# **ISDN-Master II**

*Benutzerhandbuch zur Hard- und Software*

*4. Ausgabe, Juli 1995*

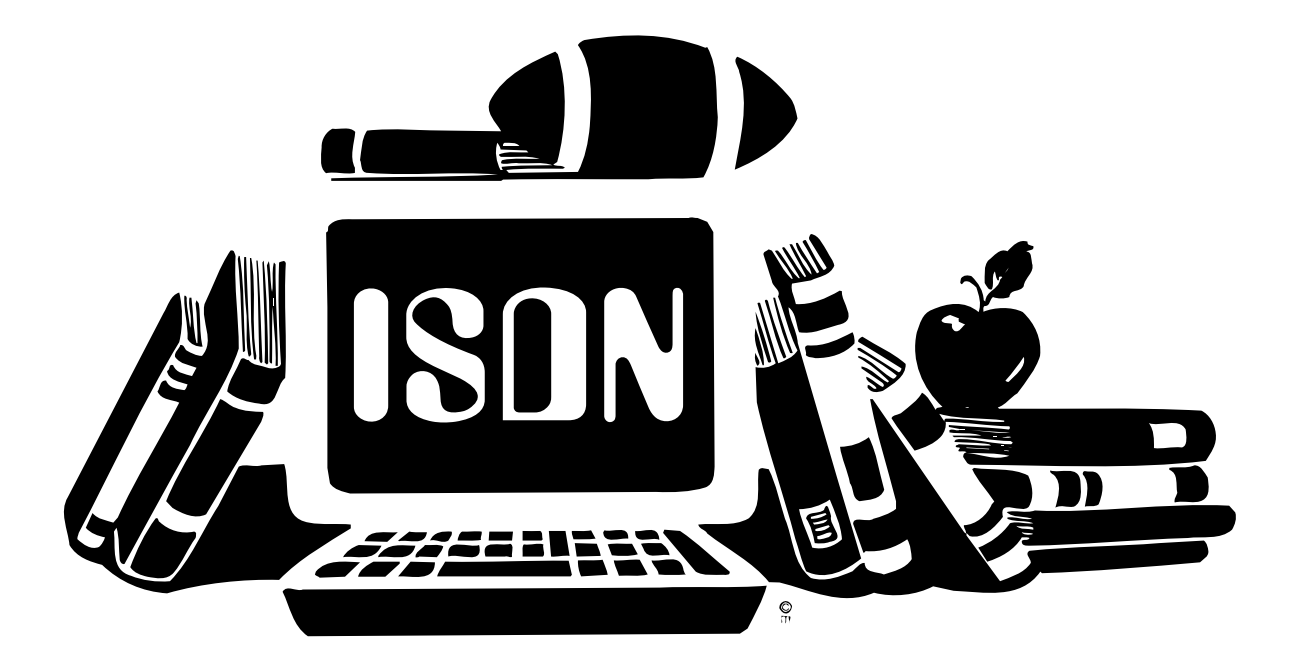

Copyright © 1995, ith Kommunikationstechnik GmbH Copyright © 1992, 1993, 1994, 1995 Relog AG

# **Lizenzbedingungen**

Dieses Produkt ist urheberrechtlich geschützt. Kein Teil des Produkts oder der Dokumentation darf ohne schriftliche Genehmigung der ith Kommunikationstechnik GmbH auf irgendeine Weise, herkömmlich, elektronisch oder auf andere Weise, vervielfältigt, verbreitet oder weiterverarbeitet werden. Mit dem Erwerb des Produkts wird dem Käufer ein nicht exklusives Recht zur Nutzung auf oder im Zusammenhang mit jeweils nur einem Computer eingeräumt.

Wir übernehmen ab Kaufdatum die Gewährleistung für das Originalprodukt unter der Voraussetzung, daß umgehend nach Erwerb die Registrationskarte vom Käufer der Ware an uns zurückgesendet wird. Die Gewährleistung erstreckt sich auf die Beseitigung nachweislicher Material- und Funktionsfehler für Produkte, die frei Haus zusammen mit einer Kopie des Kaufnachweises bei uns eintreffen. Die Garantiezeit verlängert sich nicht durch Austausch oder Ersatz von Teilen.

Die Gewährleistung entfällt, wenn das Produkt nicht bestimmungsgemäß installiert und/oder eingesetzt wurde, in irgendeiner Weise verändert oder modifiziert wurde, oder wenn der verwendete Computer fehlerhaft ist. Wir lehnen jede Haftung für Schäden ab, die direkt oder indirekt durch das Produkt hervorgerufen wurden. Wir garantieren jedoch, das Produkt eingehenden Tests unterzogen zu haben, bei denen keine Mängel feshgehalten werden konnten.

#### Technische Änderungen und Änderungen des Lieferumfangs bleiben vorbehalten.

#### Alle Rechte vorbehalten.

ISDN-Master II Copyright © 1995 ith Kommunikationstechnik GmbH. ISDN-Master II-Software Copyright © 1992, 1993, 1994 Relog AG.

#### *Installer and Installer project icon*

(c) Copyright 1991-93 Commodore-Amiga, Inc. All Rights Reserved. Reproduced and distributed under license from Commodore. INSTALLER SOFTWARE IS PROVIDED "AS-IS" AND SUBJECT TO CHANGE; NO WARRANTIES ARE MADE. ALL USE IS AT YOUR OWN RISK. NO LIABILITY OR RESPONSIBILITY IS ASSUMED.

#### *Warenzeichen*

Amiga und AmigaGuide sind eingetragene Warenzeichen von Commodore-Amiga Inc., USA. Arcofi ist ein eingetragenes Warenzeichen der Siemens AG. Andere Warenzeichen dienen nur zur Identifikation von Produkten, und können auch ohne ausdrücklichen Hinweis geschützt sein.

#### *Handbuch*

Dieses Handbuch wurde auf einem Amiga 4000 mit dem Programm "Final Writer" erstellt. 4. überarbeitete Ausgabe, Juli 1995 1. Auflage 08/95

# **Inhaltsverzeichnis**

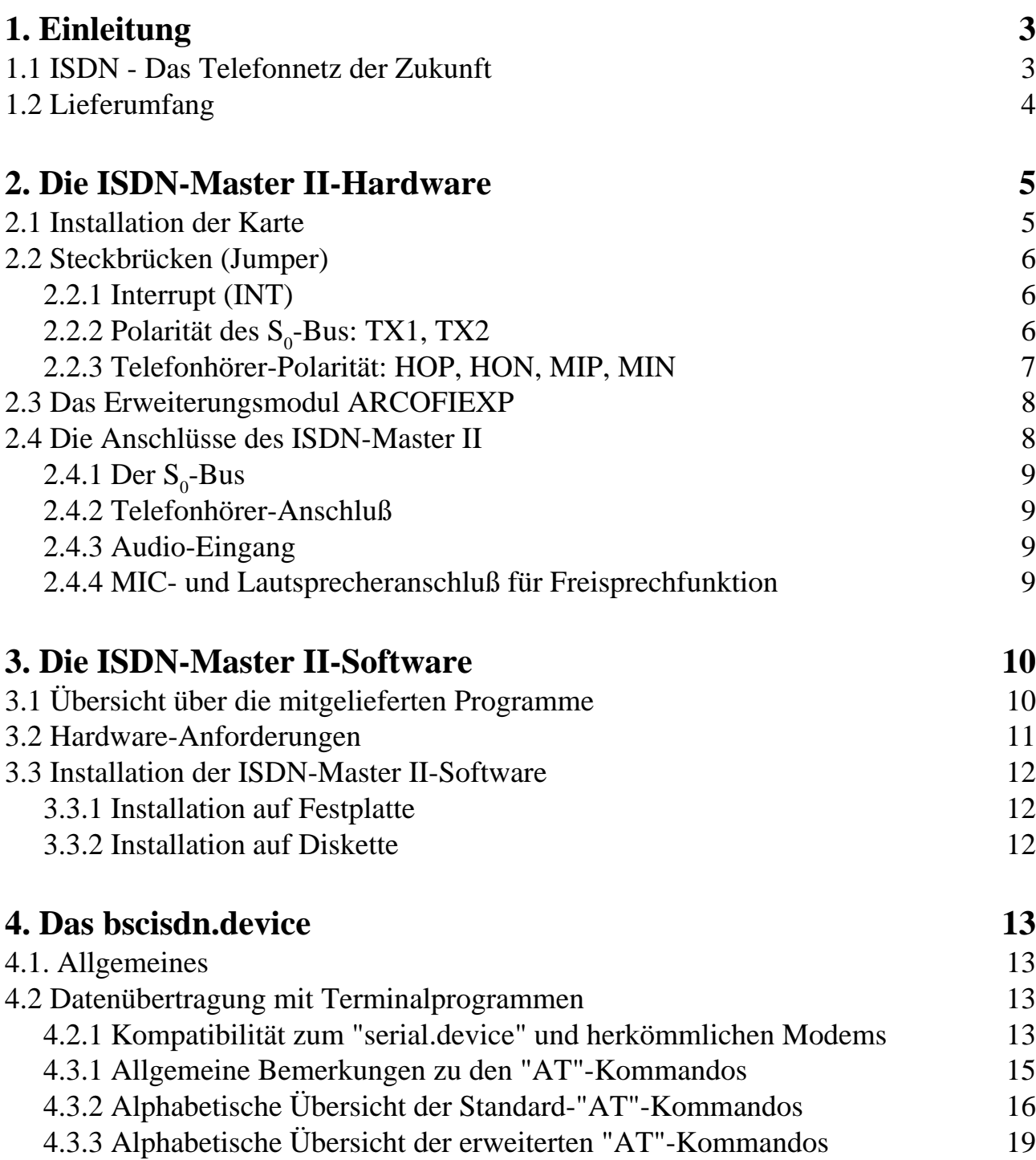

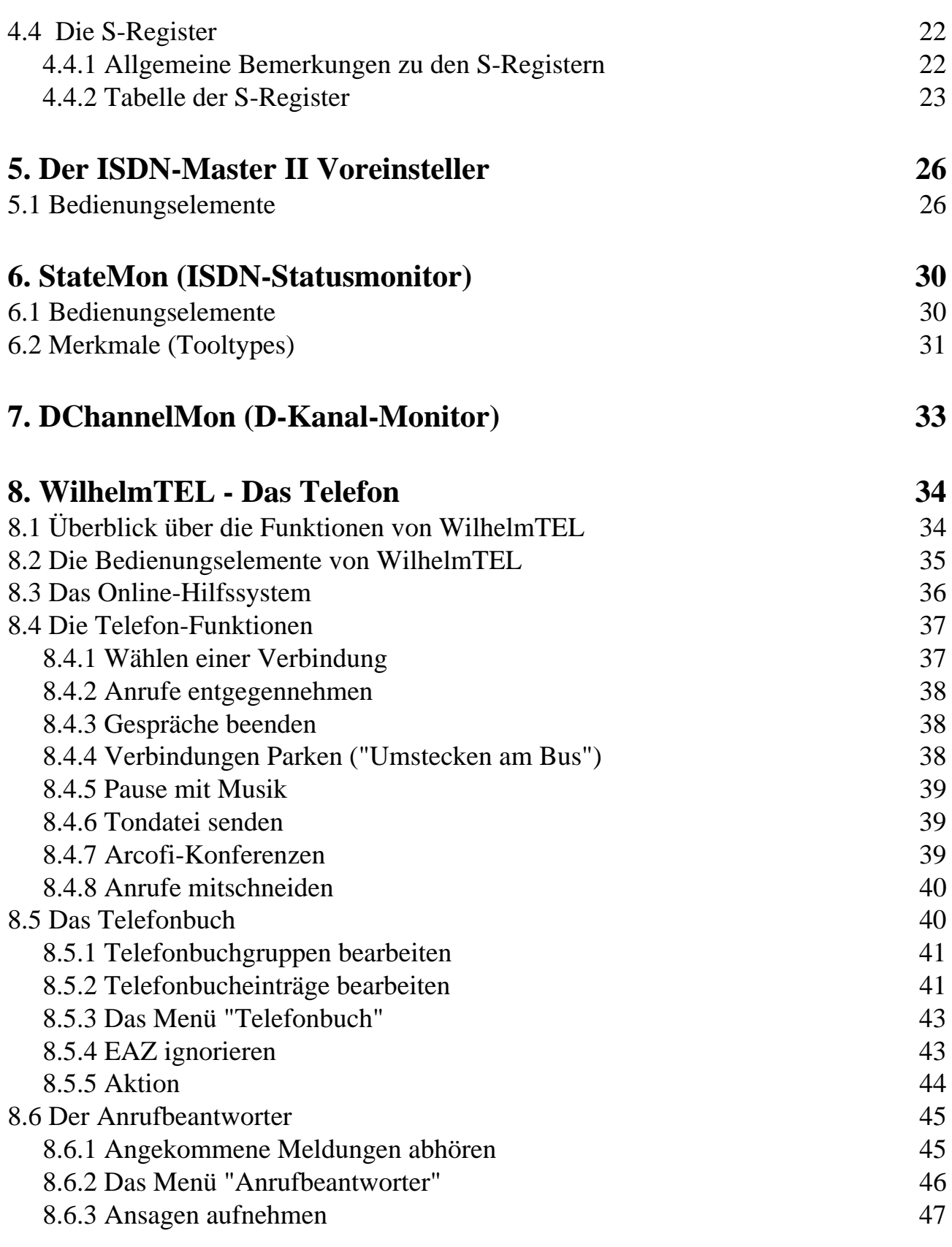

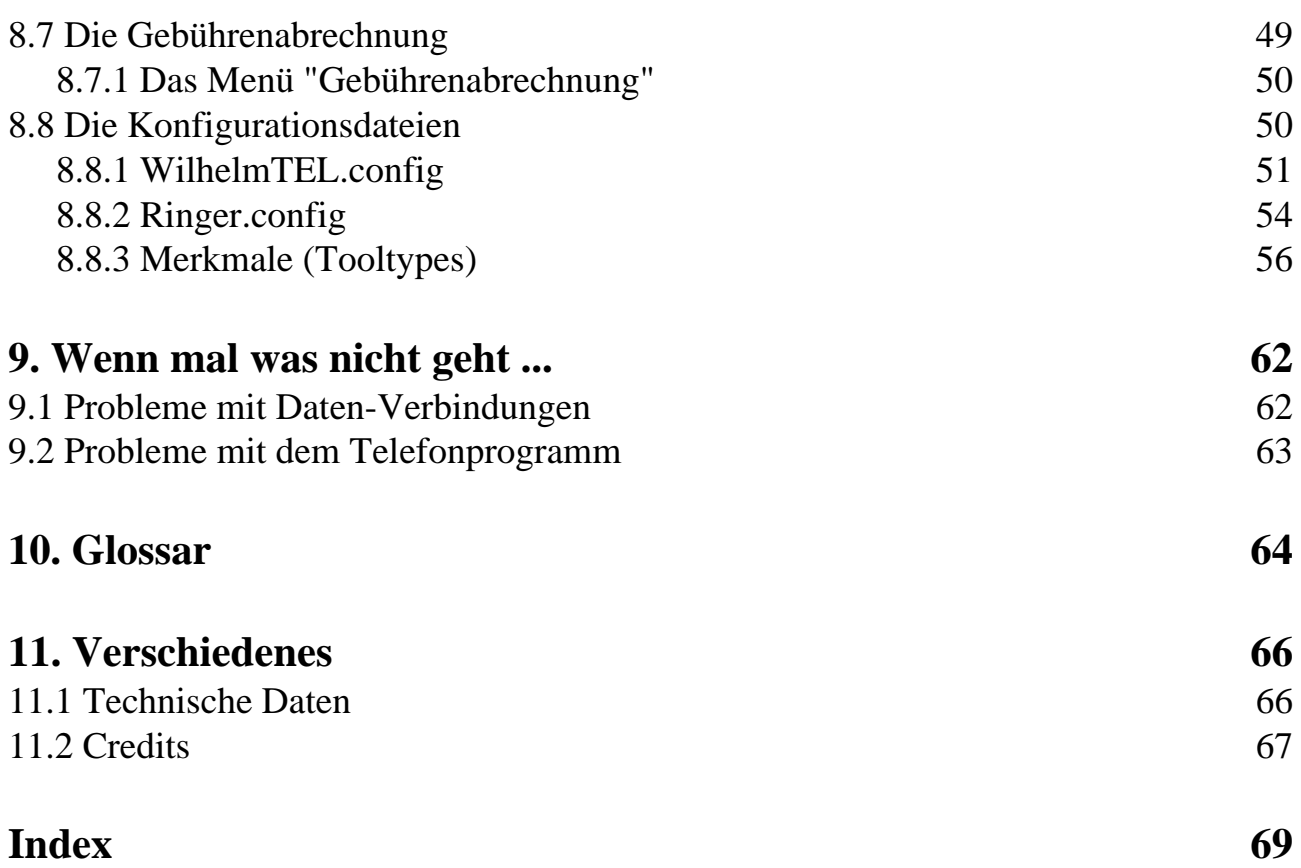

# **1. Einleitung**

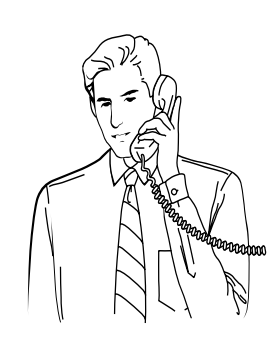

# **1.1 ISDN - Das Telefonnetz der Zukunft**

Warum brauchen Sie ISDN?

Früher waren für die verschiedenen Arten der Telekommunikation verschiedene Anschlüsse und Netze nötig. Sie brauchten einen Anschluß für das Telefon, einen weiteren Anschluß für den Telefax oder ein Modem, und nochmals einen separaten Anschluß zu einem speziellen Netz für die Übermittlung großer Datenmengen.

Jetzt genügt für alle Arten der Telekommunikation ein einziger Basisanschluß zu einem einzigen digitalen Netz: *ISDN*!

ISDN ist die Abkürzung für "Integrated Services Digital Network", was soviel heißt wie "Dienstintegrierendes digitales Netz". ISDN ermöglicht es Ihnen, an einen einzigen Basisanschluß bis zu acht Endgeräte (Telefone, Faxgeräte, ISDN-Master II, usw.) anzustecken. Zwei davon können Sie gleichzeitig für die Kommunikation benutzen. Während Sie telefonieren, übermitteln Sie zum Beispiel Ihrem Gesprächspartner gleichzeitig Bilder, Texte oder andere Daten. Oder Sie telefonieren gleichzeitig mit zwei Gesprächspartnern. Oder zwei Benutzer sind gerade in Ihrer Mailbox eingeloggt. Die Anwendungsmöglichkeiten sind unbegrenzt.

Ein ISDN-Basisanschluß besteht aus zwei sogenannten "B-Kanälen" welche mit 64000 Bit pro Sekunde die eigentlichen Nutzdaten übertragen, sowie einem "D-Kanal", welcher mit einer Übertragungsrate von 16000 Bit pro Sekunde die Steuerung der Verbindungen übernimmt. Über die beiden B-Kanäle können Sie gleichzeitig zwei Telefongespräche zu verschiedenen Anschlüssen führen.

Die Software der ISDN-Master II-Karte übernimmt dabei die gesamte Kommunikation mit der Vermittlungsstelle über den D-Kanal, und stellt Ihnen die beiden B-Kanäle zur Daten- oder Sprachübertragung (Telefon) zur Verfügung.

# **1.2 Lieferumfang**

Bitte überprüfen Sie, ob Ihre ISDN-Master II-Schachtel folgende Einzelteile enthält:

- ISDN-Master II-Karte (für Amiga Zorro-II-Steckplatz)
- Installationsdiskette mit der ISDN-Master II-Software
- S<sub>0</sub>-Bus Verbindungskabel (vierpolig) mit RJ-45 Steckern
- Dieses Handbuch
- Registrationskarte

Falls Sie einen ISDN-Master II mit Telefonfunktionen erworben haben:

• Audio-Modul "ARCOFIEXP" am Stecker ANALOGEXP

Falls etwas fehlen sollte, wenden Sie sich bitte an Ihren Händler.

# **2. Die ISDN-Master II-Hardware**

# **2.1 Installation der Karte**

Schalten Sie vor der Installation alle Geräte ab, und ziehen Sie die Netzstecker! Vermeiden Sie den Kontakt mit den Bauteilen der Karte oder Ihres Rechners, weil diese durch statische Aufladung zerstört werden könnten.

Öffnen Sie jetzt Ihren Amiga gemäß den Anweisungen Ihres Benutzerhandbuches. Stecken Sie die ISDN-Master II-Karte in einen freien Zorro-Steckplatz.

Wenn Sie die Karte eingebaut haben, befestigen Sie das Abschlußblech mit der dazugehörigen Schraube. Anschließend stecken Sie den Drehknopf für den Lautstärkeregler auf die Achse und schrauben ihn mit einem flachen Schraubenzieher fest. Die Schraube decken Sie dann mit der ebenfalls mitgelieferten Kappe ab. Damit ist die Installation abgeschlossen.

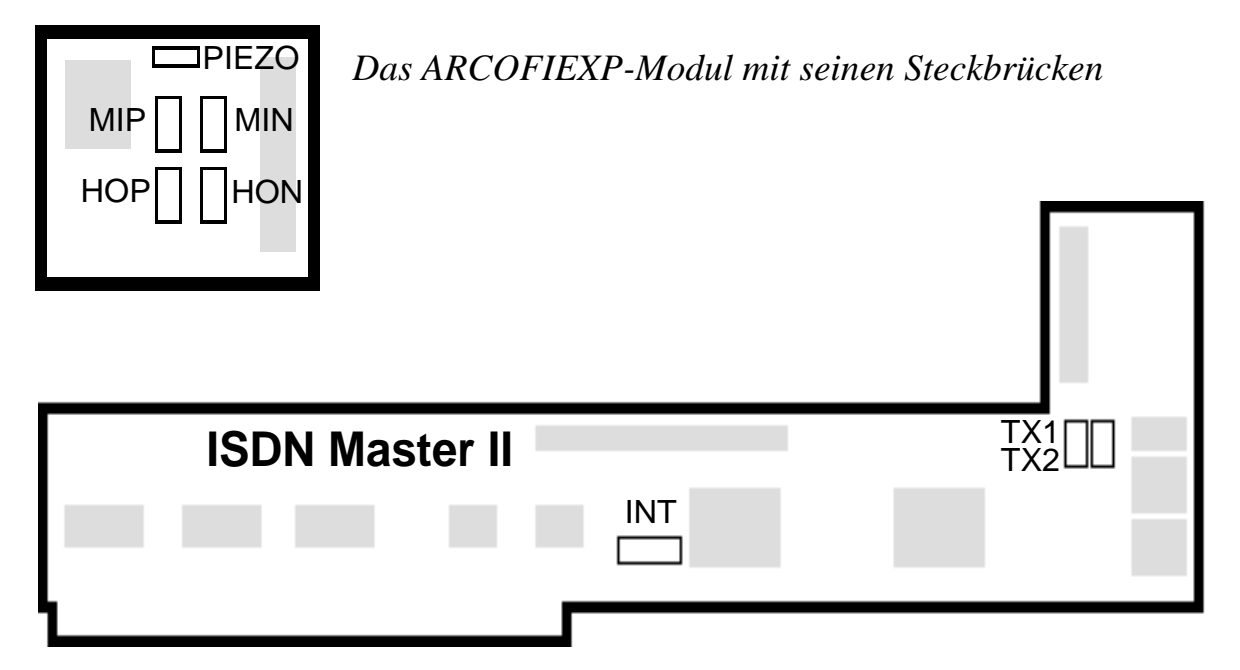

*Anordnung der Steckbrücken der ISDN-Master II-Karte*

# **2.2 Steckbrücken (Jumper)**

Der ISDN-Master II hat drei Steckbrücken (englisch Jumper), mit deren Hilfe Sie die Karte konfigurieren können. Die Abbildungen zeigen die Steckbrücken so, daß die Karte mit den Goldkontakten nach unten und mit den Anschlüssen nach rechts gerade vor Ihnen liegt (siehe obige Abbildung).

Im folgenden werden alle Steckbrücken genau erläutert. Die Abbildungen entsprechen dabei den Voreinstellungen.

### **2.2.1 Interrupt (INT)**

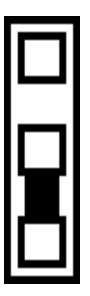

Diese Steckbrücke bestimmt, welchen Interrupt die Karte benützt. Werksseitig ist Interrupt 6 eingestellt. Falls Sie während einer ISDN-Verbindung bei glechzeitiger Benützung der eingebauten seriellen Schnittstelle des Amiga Übertragungsfehler bemerken, oder wenn Sie Besitzer eines alten GVP-Festplattencontrollers sind, wählen Sie Interrupt 2. Die Software erkennt automatisch, welchen Interrupt Sie ausgewählt haben.

# 2.2.2 Polarität des S<sub>0</sub>-Bus: TX1, TX2

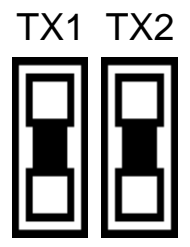

**TX1 TX2** Wenn mehrere Endgeräte am  $S_0$ -Bus angeschlossen sind, ist es wichtig, daß die Kabel aller Geräte gleich gepolt sind. Falls ein verpoltes Endgerät am Bus hängt, oder eine Dose falsch beschaltet ist, können Sie die Polarität des ISDN-Master II umdrehen, indem Sie die beiden Steckbrücken TX1 und TX2 gemeinsam **um 90 Grad gedreht** einstecken.

**Hinweis: Wenn Sie eine der Steckbrücken ganz entfernen, funktioniert der ISDN-Master II nicht.**

### **2.2.3 Telefonhörer-Polarität: HOP, HON, MIP, MIN**

Diese acht Steckbrücken des ARCOFIEXP-Moduls bestimmen, wie ein optionaler Telefonhörer beschaltet wird. Die vier Signale zur Verbindung des Hörers haben dabei folgende Bedeutung:

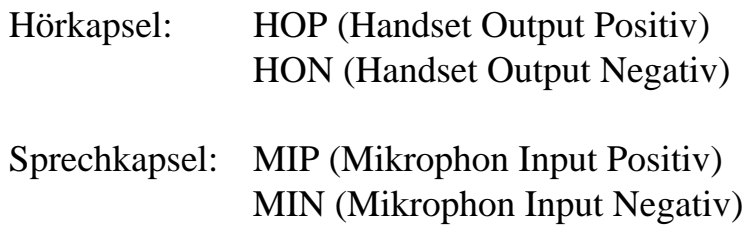

Die Steckbrücken sind in einer Matrix angeordnet, und entsprechen den 4 Pins der Telefonhörer-Buchse (1-4). Sie können diesen 4 Pins die Signale HOP/HON und MIP/MIN beliebig zuordnen.

**Auf jedem der vier Jumperfelder muß jeweils genau eine Steckbrücke senkrecht eingesteckt sein, sonst funktioniert Ihr Telefonhörer nicht richtig!**

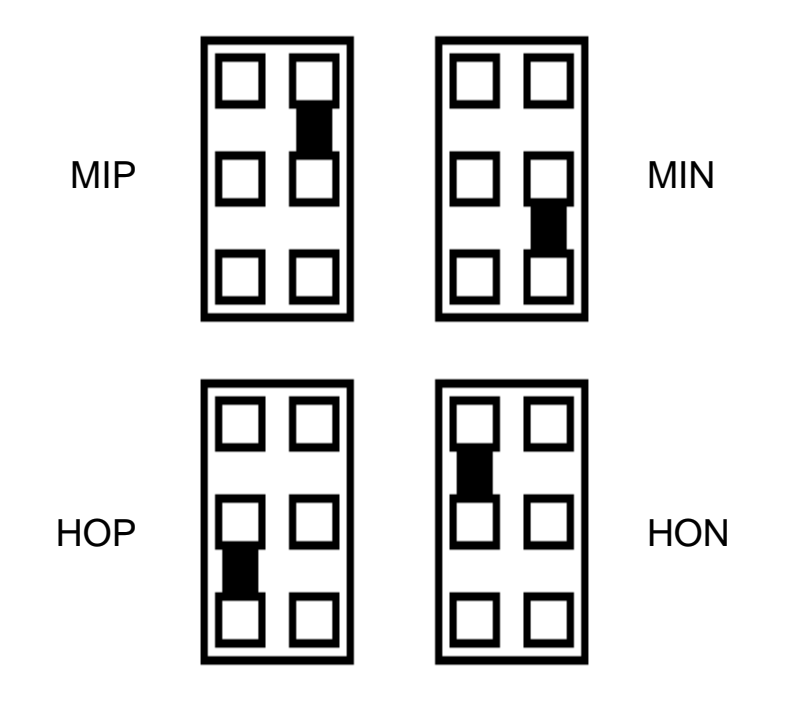

Falls Sie nicht wissen, wie Ihr Hörer beschaltet ist, probieren Sie einfach so lange, bis die Telefonverbindung in beiden Richtungen eine optimale Klangqualität erreicht.

# **2.3 Das Erweiterungsmodul ARCOFIEXP**

Das optionale Modul ARCOFIEXP enthält den Audio-DSP, der den Anschluß eines Telefonhörers and Ihren ISDN-Master II ermöglicht. Das Modul wird mit der Bauteilseite nach unten in den Stecker "ANALOGEXP" des ISDN-Master II eingesteckt.

**ACHTUNG: Wenn Sie den Stecker des ARCOFIEXP-Moduls verschoben einstecken, können das Modul und der ISDN-Master II beschädigt oder zerstört werden!**

# **2.4 Die Anschlüsse des ISDN-Master II**

Alle zum Betrieb des ISDN-Master II erforderlichen Anschlüsse sind am Abschlußblech der Karte herausgeführt. Der ISDN-Master II verfügt über die folgenden Anschlüsse:

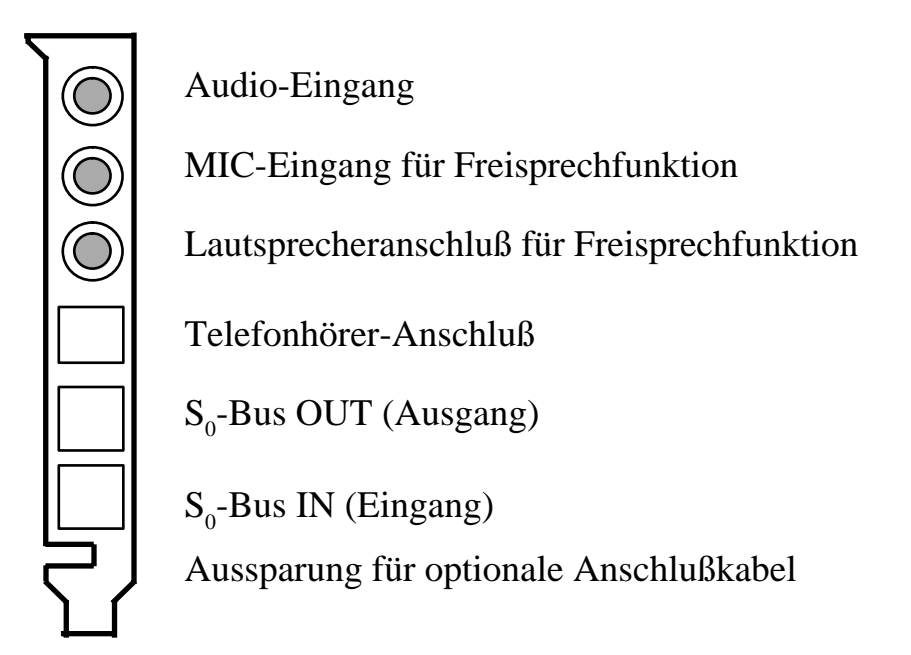

*Die Anschlüsse des ISDN-Master II*

# **2.4.1 Der S<sub>0</sub>-Bus**

Die beiden Buchsen  $S_0$ -Bus IN und  $S_0$ -Bus OUT verbinden den ISDN-Master II mit Ihrem ISDN-Bus. Verbinden Sie mit dem mitgelieferten Verbindungskabel den Eingang ( $S_0$ -Bus IN) mit Ihrer ISDN-Dose. Am Ausgang ( $S_0$ -Bus OUT) können Sie weitere ISDN-Endgeräte anschließen.

### **2.4.2 Telefonhörer-Anschluß**

Hier schließen Sie einen normalen Telefonhörer mit einem Western Modular 4P4C-Stecker an. Solche Hörer sind im Elektronik-Fachhandel erhältlich.

### **Wichtig: Es darf hier nur ein Telefonhörer, und nicht ein ganzes Telefon (oder Modem) angeschlossen werden, auch wenn der Stecker paßt!**

### **2.4.3 Audio-Eingang**

Am Audio-Eingang können Sie beliebige externe Tonquellen (beispielsweise Ihre Stereoanlage, einen Kassettenrecorder, oder den Audio-Ausgang Ihres Amiga) anschließen. Er dient zum Beispiel zum Digitalisieren von Ansagen für den Anrufbeantworter. Zum Anschluß können Sie ein beliebiges Kabel mit Klinkenstecker verwenden. Der Audio-Eingang funktioniert nur zusammen mit dem Modul ARCOFIEXP.

In Kapitel 8.6.3 ist beschrieben, wie Sie den Audio-Eingang vom Telefonprogramm aus ansprechen können.

### **2.4.4 MIC- und Lautsprecheranschluß für Freisprechfunktion**

An diese beiden Klinkenbuchsen können Sie, wenn ein ARCOFIEXP-Modul installiert ist, ein Mikrofon und einen Lautsprecher (Impedanz: 50 Ohm) anschließen.

Diese beiden Anschlüsse werden derzeit von der Software noch nicht unterstützt.

# **3. Die ISDN-Master II-Software**

# **3.1 Übersicht über die mitgelieferten Programme**

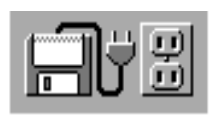

Install-Deutsch

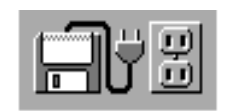

Install-English

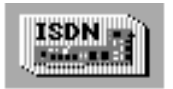

bscisdn.device

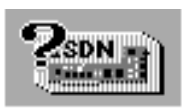

ISDN-Master

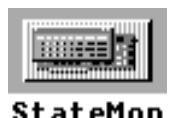

Install-Deutsch installiert alle Komponenten der ISDN-Master II-Software auf Ihre Festplatte. Die Installation wird in deutschem Dialog durchgeführt. Für weitere Hinweise zur Installation lesen Sie bitte Kapitel 3.3.

Install-English ist die englische Version des Installationsprogramms. Ansonsten identisch zu Install-Deutsch. Siehe Kapitel 3.3.

Das bscisdn.device ist das Herz der ISDN-Master II-Software. Es wird vom Installationsprogramm in Ihr DEVS: Verzeichnis kopiert. Ohne diesen Treiber sind die anderen ISDN-Programme nicht lauffähig. Ausführliche Beschreibung in Kapitel 4.

Mit dem ISDN-Master Voreinsteller können Sie die Parameter des bscisdn.device verändern. Das Programm dient auch zur Auswahl des Typs Ihres ISDN-Anschlusses (1TR6, Euro-ISDN). Ausführliche Beschreibung in Kapitel 5.

Das Programm StateMon (ISDN-Status-Monitor) öffnet ein kleines Fenster, in welchem der Status der aktiven Gerätenummern (Units) des bscisdn.device angezeigt wird, ähnlich der Frontblende eines herkömmlichen Modems. Weitere Informationen zu StateMon erhalten Sie in Kapitel 6.

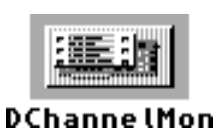

DChannelMon ist ein Programm, welches nur für ISDN-Experten interessant ist. Das Programm erstellt einen detaillierten Bericht über sämtliche Nachrichten, welche zwischen dem bscisdn.device und der Vermittlungsstelle ausgetauscht werden.

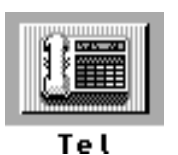

Das Programm WilhelmTEL™ verwandelt Ihren ISDN-Master II mit einem passenden Telefonhörer in ein ISDN-Komforttelefon mit Anrufbeantworter und vielen anderen nützlichen Funktionen. Lesen Sie dazu bitte Kapitel 8.

# **3.2 Hardware-Anforderungen**

Um die ISDN-Master II-Software nutzen zu können, benötigen Sie außer der ISDN-Master II-Karte einen Commodore Amiga Rechner mit folgender Ausstattung:

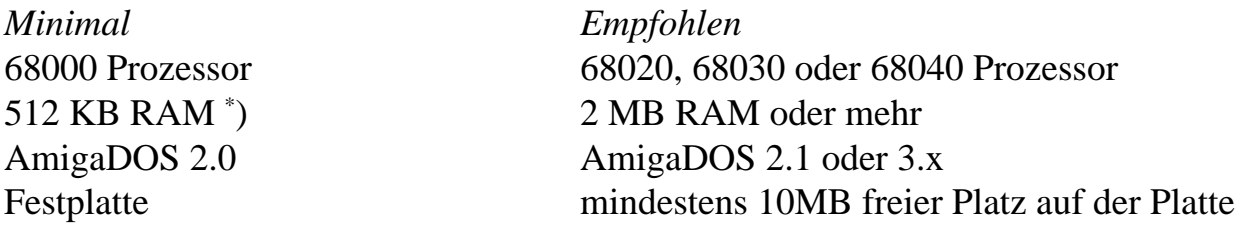

\* ) Die Software benötigt vor allem Fast-RAM (Erweiterungsspeicher), und nur wenig Chip-RAM.

Bitte beachten Sie, daß Sie mit der Minimalausstattung einige Funktionen der Software nicht benutzen können. So benötigt zum Beispiel das V.110 Protokoll mindestens einen 68020 Prozessor, und der Anrufbeantworter benötigt viel Festplattenplatz (8 KByte pro Sekunde gesprochenem Text).

Das Wechseln der Sprache ("Locale") wird erst ab Betriebssystemversion 2.1 unterstützt. Falls Sie eine ältere Version als 2.1 benutzen, und trotzdem nicht auf eine deutsche Benutzerführung der ISDN-Software verzichten möchten, fragen Sie Ihren Amiga-Händler nach dem Workbench 2.1 oder besser noch 3.1 Update.

# **3.3 Installation der ISDN-Master II-Software**

### **3.3.1 Installation auf Festplatte**

Die ISDN-Master II-Software benutzt das Standard-Installationsprogramm von Commodore, das Ihnen sicher schon von anderen Programmen her bekannt ist. Starten Sie das Installationsprogramm durch Doppelklicken auf eines der Piktogramme Install-Deutsch oder Install-English, und befolgen Sie dann die Anweisungen des Installationsprogrammes. Die Wahl der Sprache (Deutsch oder Englisch) bezieht sich nur auf den Installationsvorgang selbst, die Sprache der Programme ist davon nicht betroffen.

### **3.3.2 Installation auf Diskette**

Es ist theoretisch möglich, das bscisdn.device (aber nicht die Telefonsoftware) auch ohne Festplatte zu benutzen. Davon raten wir Ihnen aber dringend ab. Müssen Sie trotzdem ohne Festplatte arbeiten, dann kopieren Sie einfach die Datei bscisdn.device aus der DEVS-Schublade der Installationsdiskette in das DEVS:-Verzeichnis Ihrer Workbench-Diskette.

Die anderen Programme (ISDN-Master-Voreinsteller, StateMon und DChannelMon) können Sie von der Workbench aus auf eine beliebige Diskette kopieren. Bitte arbeiten Sie immer mit einer Kopie der Originaldiskette, so daß diese nicht beschädigt wird.

Weitere Informationen zum Kopieren von Disketten entnehmen Sie bitte Ihrer Amiga-Benutzerdokumentation.

# **4. Das bscisdn.device**

# **4.1. Allgemeines**

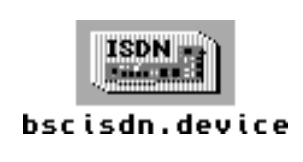

Das bscisdn.device ist das Kernstück der ISDN-Master II-Software. Dieser Device-Treiber stellt die Verbindung zwischen der ISDN-Master II-Karte und den Anwendungsprogrammen (Telefonsoftware, Terminalprogramme, usw.) her. Er wird vom Installationsprogramm in Ihr DEVS:-Verzeichnis kopiert.

Unter anderem übernimmt das bscisdn.device folgende Aufgaben:

- Ansteuerung der Siemens ISDN-Prozessoren auf der ISDN-Master II-Karte
- Bereitstellen einer einheitlichen Schnittstelle für das D-Kanal-Protokoll. Zur Zeit werden die Protokolle Swissnet-2 (Schweiz), Euro-ISDN, 1TR6 (Deutschland), AT&T-NI1 (USA) und Numéris (Frankreich) unterstützt.
- Emulation eines Hayes-"AT"-kompatiblen Modems am serial.device
- Datenübertragung gemäß den gängigen ISDN-Protokollen (X.75, V.110, ...)

### **4.2 Datenübertragung mit Terminalprogrammen**

### **4.2.1 Kompatibilität zum "serial.device" und herkömmlichen Modems**

Das bscisdn.device unterstützt, wie die meisten gängigen Modems (US-Robotics, Zyxel, Supra, usw.), die Hayes-kompatiblen "AT"-Kommandos. Dies bedeutet, daß Sie alle Programme, welche bisher das serial.device benutzten, und über die Möglichkeit verfügen, den Namen des Serielltreibers einzustellen, auch mit dem bscisdn.device verwenden können.

Wenn Sie noch ein altes Programm verwenden, welches ein Ändern des Treibernamens nicht zuläßt, wenden Sie sich bitte an den Hersteller dieses Programms und fragen Sie nach einer aktuellen Version.

Wir haben größte Anstrengungen unternommen, das bscisdn.device so kompatibel wie möglich zum serial.device zu gestalten. Umfangreiche Tests haben ergeben, daß die gängigsten Programme wie JR-Comm, Max-BBS, Multiterm, Online, Term, Terminus, UUCP (alle bekannten Ports), Xenolink, und viele andere, mit dem bscisdn.device zusammenarbeiten. Falls Sie trotzdem Probleme mit einem Programm haben, wenden Sie sich bitte an unsere Hotline, sie wird Ihnen gerne weiterhelfen.

### **4.2.2 Konfiguration der Kommunikationssoftware**

Als Beispiel nehmen wir das Shareware-Kommunikationsprogramm "Term" von Olaf Barthel. Falls Sie im Besitz dieses Programmes sind, starten Sie es, und wählen Sie den Menüpunkt "Schnittstelle" aus dem Menü "Einstellungen". Wenn Sie ein anderes Programm als "Term" benutzen, wählen Sie den entsprechenden Menüpunkt, um die serielle Schnittstelle zu konfigurieren.

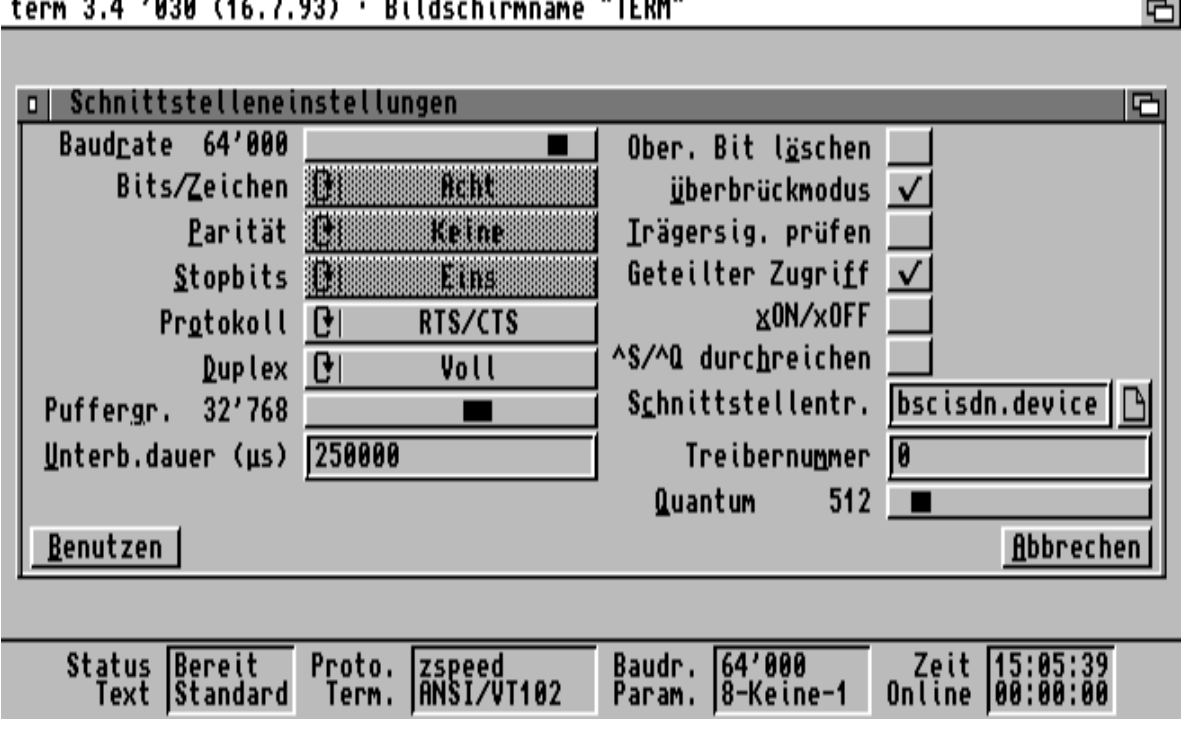

 $\overline{a}$   $\overline{a}$   $\overline{$  $-1$   $-1$   $-1$ 

*Schnittstelleneinstellungen des Programms "Term"*

Ändern Sie nun bitte die folgenden Parameter:

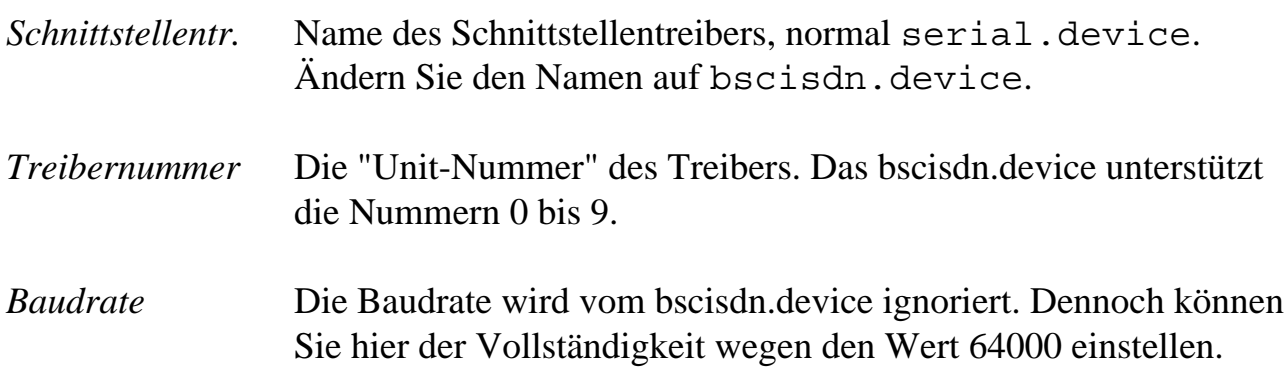

Bitte beachten Sie, daß das bscisdn.device zehn logische Unit-Nummern (0-9) unterstützt. Da Sie aber nur zwei B-Kanäle zur Verfügung haben, kann immer nur auf zwei Units gleichzeitig eine Verbindung aktiv sein. Wird versucht, eine dritte Verbindung zu erstellen, antwortet das Device mit einer Fehlermeldung, zum Beispiel "NO DIALTONE" oder "BUSY".

# **4.3 Der "AT"-Befehlssatz**

### **4.3.1 Allgemeine Bemerkungen zu den "AT"-Kommandos**

- Die Kommandos können in Groß- oder Kleinschreibung eingegeben werden
- Alle Kommandos außer A/ und +++ müssen mit AT beginnen, und mit der Eingabetaste (ENTER) bestätigt werden. Der AT-Präfix muß entweder ganz in Großbuchstaben oder ganz in Kleinbuchstaben geschrieben werden (also AT oder at, aber nicht At oder aT).
- Wenn Sie einen numerischen Parameter weglassen, so wird dafür der Wert 0 angenommen, z.B. bedeutet ATH <ENTER> dasselbe wie ATH0 <ENTER>.
- Alle Kommandos und Einstellungen beziehen sich immer nur auf eine Gerätenummer (Unit) des bscisdn.device. Jede der zehn verfügbaren Gerätenummern besitzt einen eigenen Satz von Einstellungen, welche vollkommen verschieden sein können.

# **4.3.2 Alphabetische Übersicht der Standard-"AT"-Kommandos**

Die Standard-Einstellungen zu den einzelnen Befehlen sind jeweils **fett** gedruckt.

\_\_\_\_\_\_\_\_\_\_\_\_\_\_\_\_\_\_\_\_\_\_\_\_\_\_\_\_\_\_\_\_\_\_\_\_\_\_\_\_\_\_\_\_\_\_\_\_\_\_\_\_\_\_\_\_\_\_\_\_\_\_\_\_\_\_\_\_

### *Kommando Funktion*

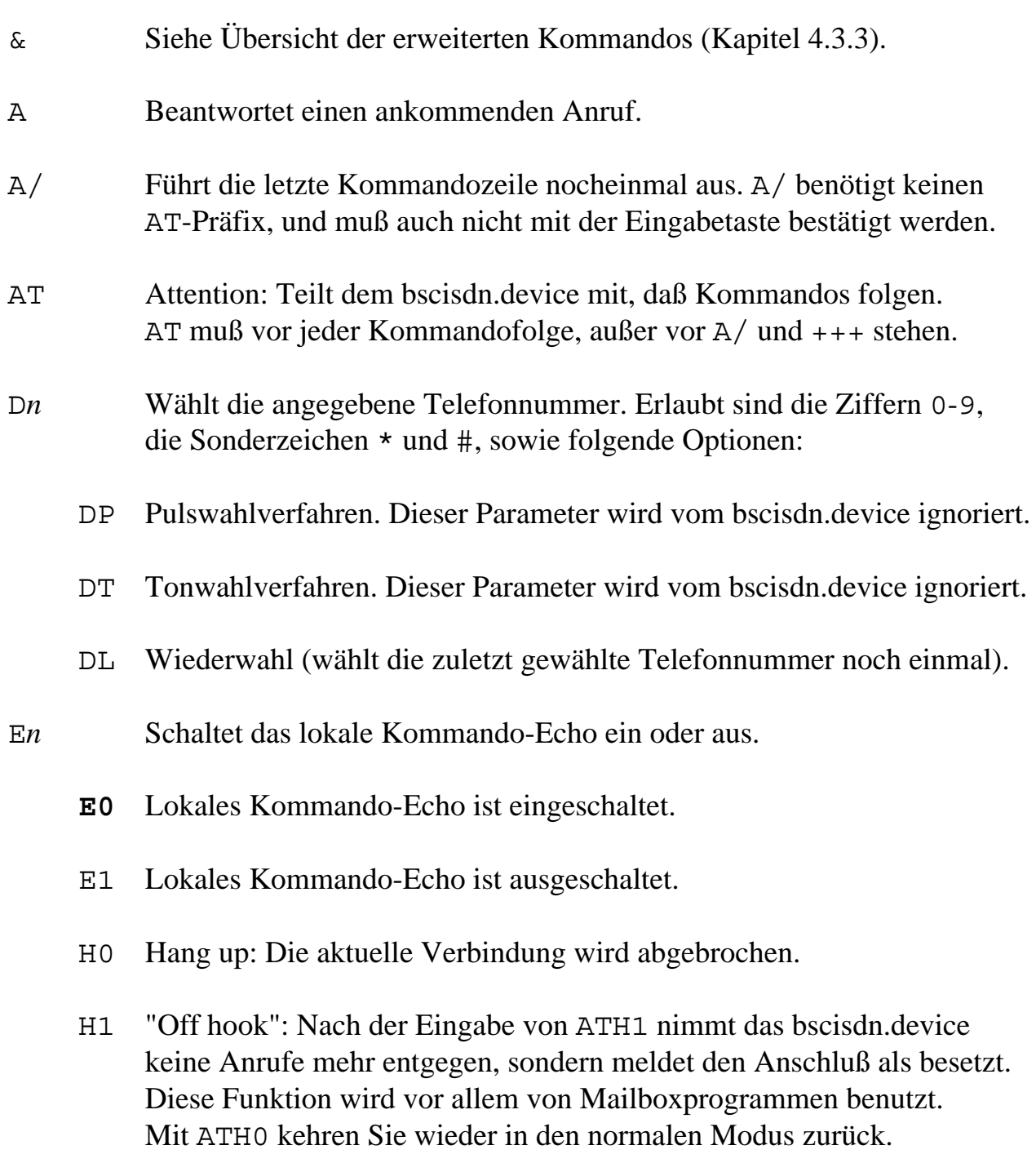

#### I*n* Informationen:

- I2 Zeigt Informationen über die letzte bzw. die aktuelle Verbindung an: Telefonnummer, Übertragungsprotokoll, Übertragungsgeschwindigkeit, Anzahl gesendete und empfangene Zeichen, sowie die Gebühren der aktuellen Verbindung.
- I4 Zeigt die aktuellen Einstellungen (AT-Kommandos, S-Register) an.

\_\_\_\_\_\_\_\_\_\_\_\_\_\_\_\_\_\_\_\_\_\_\_\_\_\_\_\_\_\_\_\_\_\_\_\_\_\_\_\_\_\_\_\_\_\_\_\_\_\_\_\_\_\_\_\_\_\_\_\_\_\_\_\_\_\_\_\_

- I5 Zeigt Versionsnummern und Copyright-Informationen an.
- O Rückkehr zum Online-Status, nachdem mit +++ in den Kommando-Modus gewechselt wurde.
- S? Zeigt eine Kurzübersicht der S-Register an.
- S*r*=*n* Setzt ein S-Register auf einen bestimmten Wert. Dabei ist *r* die Registernummer, und *n* eine dezimale Zahl zwischen 0 und 255. Eine Liste der S-Register und ihrer Bedeutung finden Sie in Kapitel 4.4.
- S*r*? Der Inhalt von Register *r* wird ausgegeben.
- V Schaltet zwischen verbalen und numerischen Resultatcodes um.
	- V0 Numerischer Modus (Resultate werden als Zahlen ausgegeben).
	- **V1** Verbaler Modus (Resultate werden im Klartext ausgegeben).

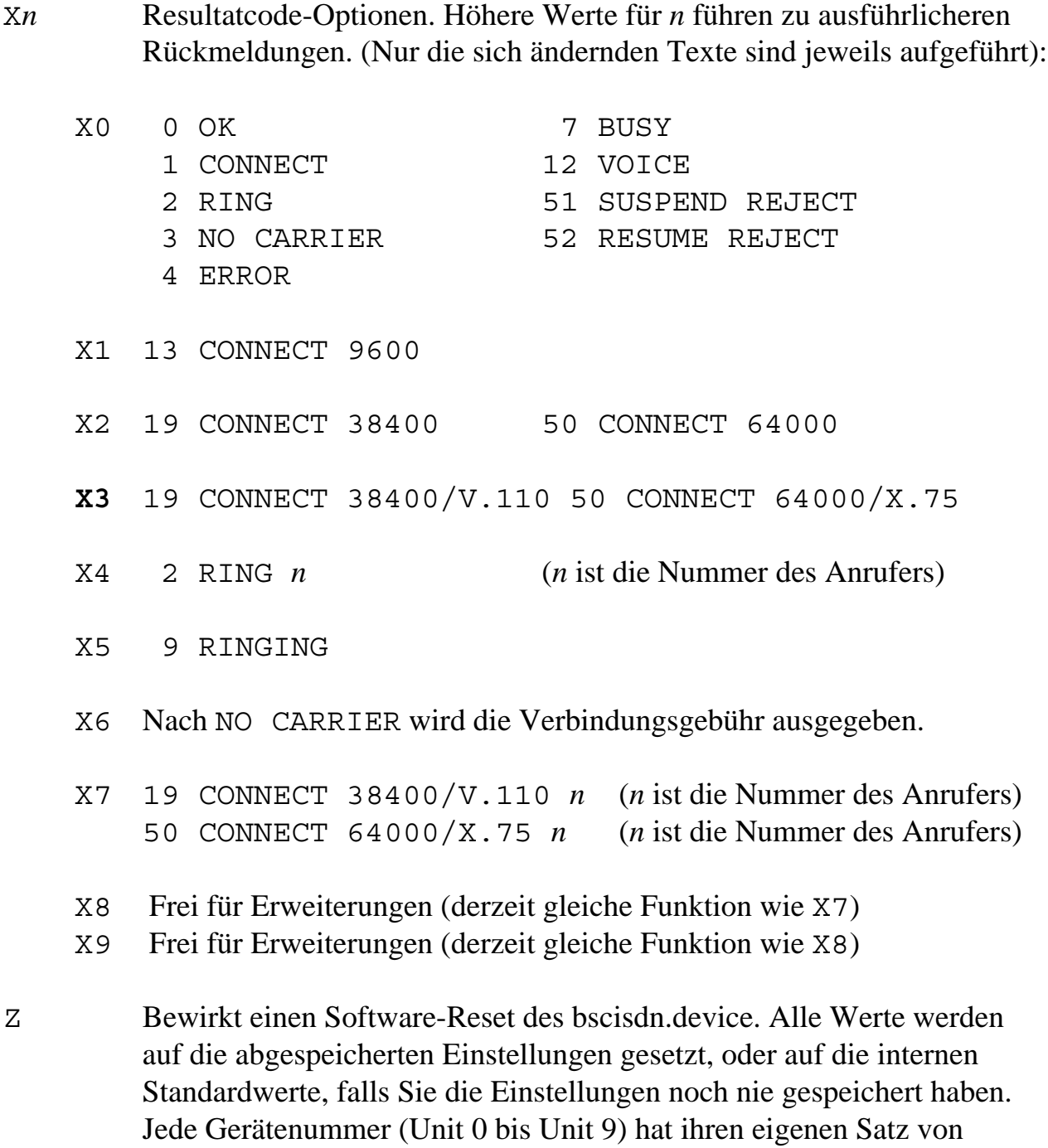

Einstellungen, den Sie mit AT&W speichern können.

\_\_\_\_\_\_\_\_\_\_\_\_\_\_\_\_\_\_\_\_\_\_\_\_\_\_\_\_\_\_\_\_\_\_\_\_\_\_\_\_\_\_\_\_\_\_\_\_\_\_\_\_\_\_\_\_\_\_\_\_\_\_\_\_\_\_\_\_

+++ Escape-Code. Wenn Sie diesen Code als drei einzelne Zeichen eingeben (also nicht als Teil eines Datentransfers), kehrt das bscisdn.device vom Online-Modus in den Kommando-Modus zurück, wobei die Verbindung beibehalten wird. Sie können jetzt beispielsweise mit ATH die Verbindung abbrechen, oder mit ATO wieder in den Online-Modus zurückkehren.

\_\_\_\_\_\_\_\_\_\_\_\_\_\_\_\_\_\_\_\_\_\_\_\_\_\_\_\_\_\_\_\_\_\_\_\_\_\_\_\_\_\_\_\_\_\_\_\_\_\_\_\_\_\_\_\_\_\_\_\_\_\_\_\_\_\_\_\_

- \$ oder ? Zeigt eine Kurzübersicht der Standard-AT-Kommandos an.
- <Taste> Beendet den aktuellen Wählvorgang eines ATD-Kommandos vorzeitig.

### **4.3.3 Alphabetische Übersicht der erweiterten "AT"-Kommandos**

Die Standard-Einstellungen zu den einzelnen Befehlen sind jeweils **fett** gedruckt.

\_\_\_\_\_\_\_\_\_\_\_\_\_\_\_\_\_\_\_\_\_\_\_\_\_\_\_\_\_\_\_\_\_\_\_\_\_\_\_\_\_\_\_\_\_\_\_\_\_\_\_\_\_\_\_\_\_\_\_\_\_\_\_\_\_\_\_\_

*Kommando Funktion*

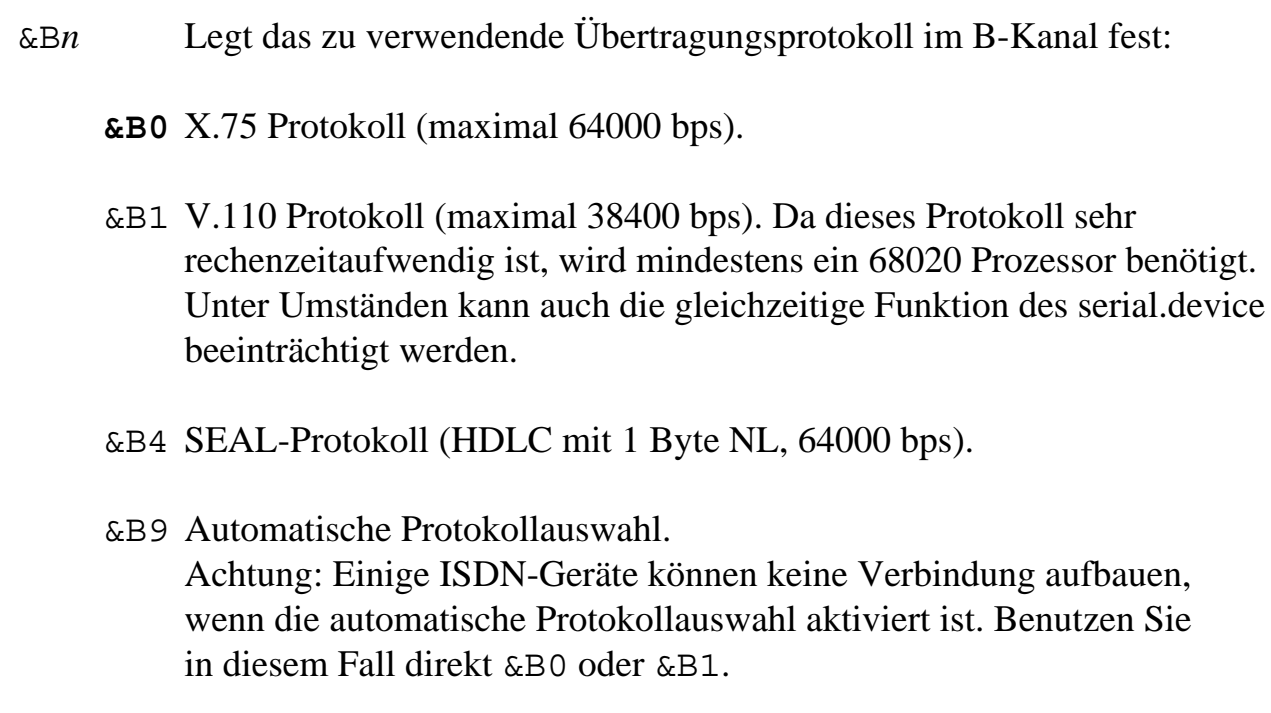

#### *Kommando Funktion*

&D*n* Legt fest, wie sich das bscisdn.device verhalten soll, wenn das Steuersignal "Data Terminal Ready" (DTR) auf null gesetzt wird (dies wird durch Schließen und anschließendes Öffnen des bscisdn.device erreicht):

\_\_\_\_\_\_\_\_\_\_\_\_\_\_\_\_\_\_\_\_\_\_\_\_\_\_\_\_\_\_\_\_\_\_\_\_\_\_\_\_\_\_\_\_\_\_\_\_\_\_\_\_\_\_\_\_\_\_\_\_\_\_\_\_\_\_\_\_

- &D0 Das DTR-Signal wird ignoriert. Das bedeutet, daß alle aktiven Verbindungen beim Schließen des Devices erhalten bleiben.
- **&D2** Ein Rücksetzen des DTR-Signals (d.h. ein Schließen des Devices) löst einen Verbindungsabbruch aus, und das bscisdn.device kehrt in den Kommandomodus zurück.
- &E*n* Setzt die EAZ (Endgeräteauswahlziffer) bzw. die MSN (Multiple Subscriber Number) für die aktuelle Unit des bscisdn.device. Falls Sie einen ISDN-Anschluß nach 1TR6 oder Swissnet-2 benutzen, müssen Sie für *n* genau eine Ziffer von 0 bis 9 angeben. Das neue Euro-ISDN-Protokoll erfordert die Angabe der gesamten Telefonnummer, so wie sie angezeigt wird, wenn Sie sich selbst anrufen. Je nach verwendeter Vermittlungsstelle müssen Sie dabei auch Ihre eigene Vorwahl angeben. Falls Sie den MSN-Dienst nicht benutzen, müssen Sie AT&EX angeben.
	- **&EX** Schaltet die EAZ/MSN-Erkennung aus. Wenn Ihr Anschluß diesen Dienst nicht bereitstellt, oder wenn Sie wollen, daß das bscisdn.device die Anrufe aller EAZn entgegennimmt, sollten Sie diese Einstellung wählen.

(Technische Information: Wenn Sie AT&EX angegeben haben, wird zusätzlich bei abgehenden Verbindungen kein CALLING\_NUMBER Informationselement gesendet.)

&F Setzt alle Einstellungen (AT-Befehle und S-Register) auf die internen Standardwerte zurück. Wenn Sie diese Standardwerte permanent einstellen möchten, vergessen Sie nicht, sie mit AT&W zu speichern!

#### &O Dienstmerkmal-Behandlung:

**&O0** Dienstmerkmale werden berücksichtigt. Dies bewirkt, daß auf der mit AT&E*n* eingestellten EAZ/MSN vom bscisdn.device nur Daten-, aber keine Fernsprechanrufe beantwortet werden. Die Fernsprechanrufe werden an das Telefonprogramm weitergeleitet, falls dieses gestartet wurde. Siehe auch Register S16.

\_\_\_\_\_\_\_\_\_\_\_\_\_\_\_\_\_\_\_\_\_\_\_\_\_\_\_\_\_\_\_\_\_\_\_\_\_\_\_\_\_\_\_\_\_\_\_\_\_\_\_\_\_\_\_\_\_\_\_\_\_\_\_\_\_\_\_\_

- &O1 Dienstmerkmale werden ignoriert. Alle Anrufe auf diese EAZ/MSN werden als Daten-Anrufe behandelt.
- &R*n* "Resume": Eine zuvor geparkte Verbindung (Siehe AT&S) wird wiederaufgenommen. Dabei muß der Parameter *n* denselben Wert haben, der auch beim Parken der Verbindung angegeben wurde. Normalerweise wird dieser Wert weggelassen, einige ISDN-Telefone benötigen eine Zahl zwischen 0 und 9.
- &S*n* "Suspend": Die aktive Verbindung wird geparkt, und kann von einem anderen Gerät (z.B. von einer weiteren ISDN-Master II-Karte am selben Anschluß, von einem ISDN-Telefon, oder vom Telefonprogramm) wiederaufgenommen werden. Der Parameter *n* ist eine von Ihnen wählbare Ziffer, welche Sie bei einigen ISDN-Telefonen angeben müssen. Normalerweise kann *n* ganz weggelassen werden.
- &U*n* Mit diesem Kommando legen Sie die Rahmengröße (Frame Length) für das X.75-Übertragungsprotokoll fest. Gültige Werte für den Parameter *n* sind 64 bis 16384, der Standardwert beträgt 2048. Generell können Sie davon ausgehen, daß eine höhere Rahmengröße auch eine höhere Übertragungsgeschwindigkeit zur Folge hat. Allerdings gibt es ISDN-Geräte, welche bei Rahmengrößen über 2048 nicht mehr korrekt arbeiten. Bei einige ISDN-Karten für PCs können zu große Rahmen sogar zum Absturz des Rechners führen!

#### *Kommando Funktion*

&W Speichert Ihre Einstellungen in den "nichtflüchtigen Speicher". Die Einstellungen werden in das Verzeichnis ENVARC:bsc/ ISDN-MASTER/ unter dem Namen Unit*n* gespeichert, wobei *n* die entsprechende Gerätenummer (Unit) angibt.

\_\_\_\_\_\_\_\_\_\_\_\_\_\_\_\_\_\_\_\_\_\_\_\_\_\_\_\_\_\_\_\_\_\_\_\_\_\_\_\_\_\_\_\_\_\_\_\_\_\_\_\_\_\_\_\_\_\_\_\_\_\_\_\_\_\_\_\_

&\$, &? Zeigt eine Kurzübersicht der erweiterten AT-Kommandos an.

# **4.4 Die S-Register**

### **4.4.1 Allgemeine Bemerkungen zu den S-Registern**

Die sogenannten S-Register dienen zur Konfiguration verschiedener Werte des bscisdn.device. Jedes S-Register kann eine Zahl zwischen 0 und 255 enthalten. Bitte beachten Sie folgende Punkte:

- Die S-Register sind auf die normalerweise üblichen Werte voreingestellt.
- Mit dem Kommando ATS*r*=*n* können Sie den Inhalt eines S-Registers ändern. Wählen Sie für *r* die entsprechende Registernummer, und für *n* eine Zahl zwischen 0 und 255.
- Das bscisdn.device überprüft nicht den für ein S-Register gültigen Wertebereich. Bitte achten Sie darauf, daß Sie nur sinnvolle Werte eingeben. Zum Beispiel hat es keinen Sinn, das Register S0 auf den Wert 255 zu setzen, obwohl das bscisdn.device dies ohne Fehlermeldung zuläßt.
- Um den Inhalt eines S-Registers auszugeben, benutzen Sie das Kommando ATS*r*?.

# **4.4.2 Tabelle der S-Register**

### *Register Vorgabe Funktion*

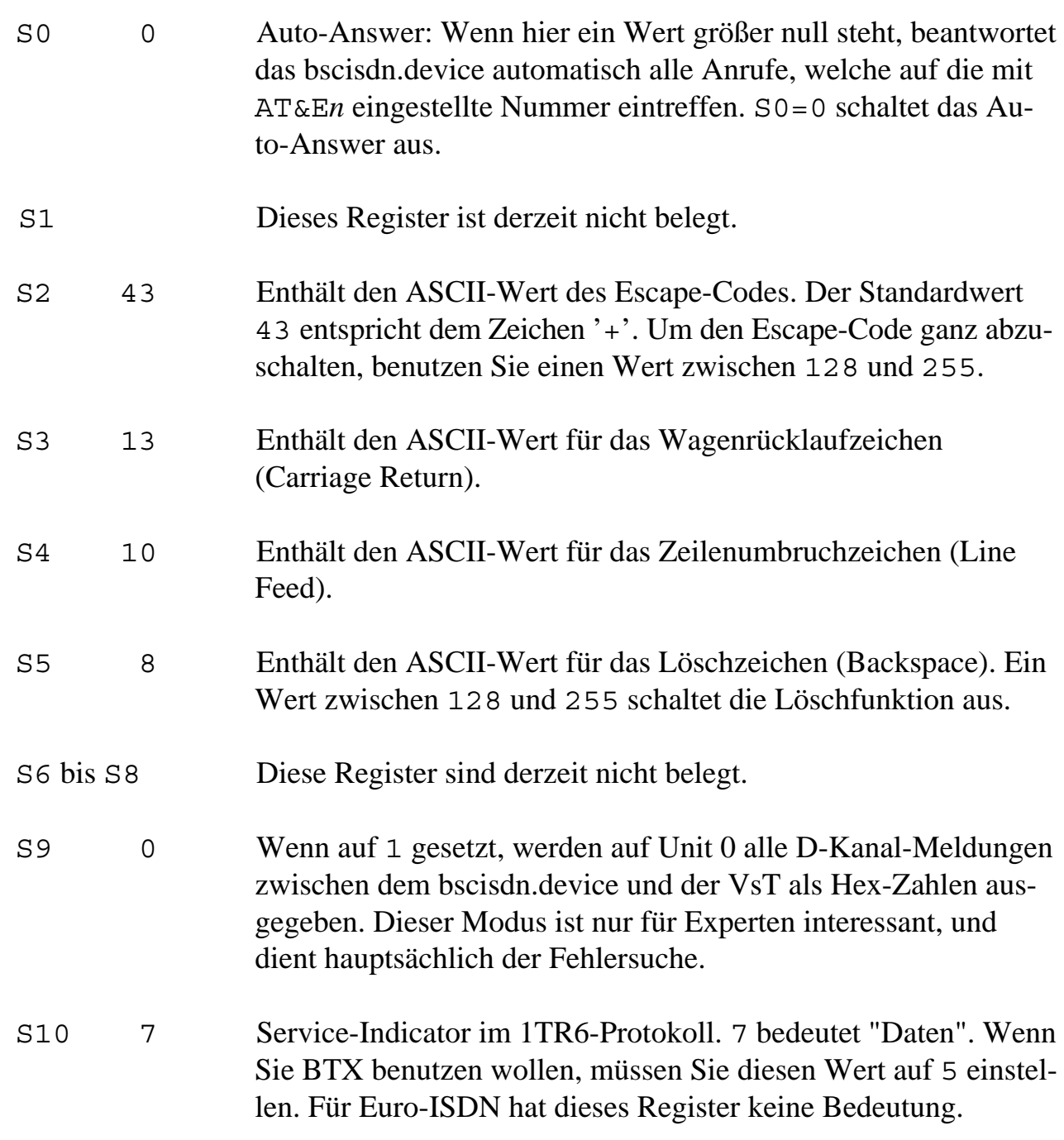

\_\_\_\_\_\_\_\_\_\_\_\_\_\_\_\_\_\_\_\_\_\_\_\_\_\_\_\_\_\_\_\_\_\_\_\_\_\_\_\_\_\_\_\_\_\_\_\_\_\_\_\_\_\_\_\_\_\_\_\_\_\_\_\_\_\_\_\_

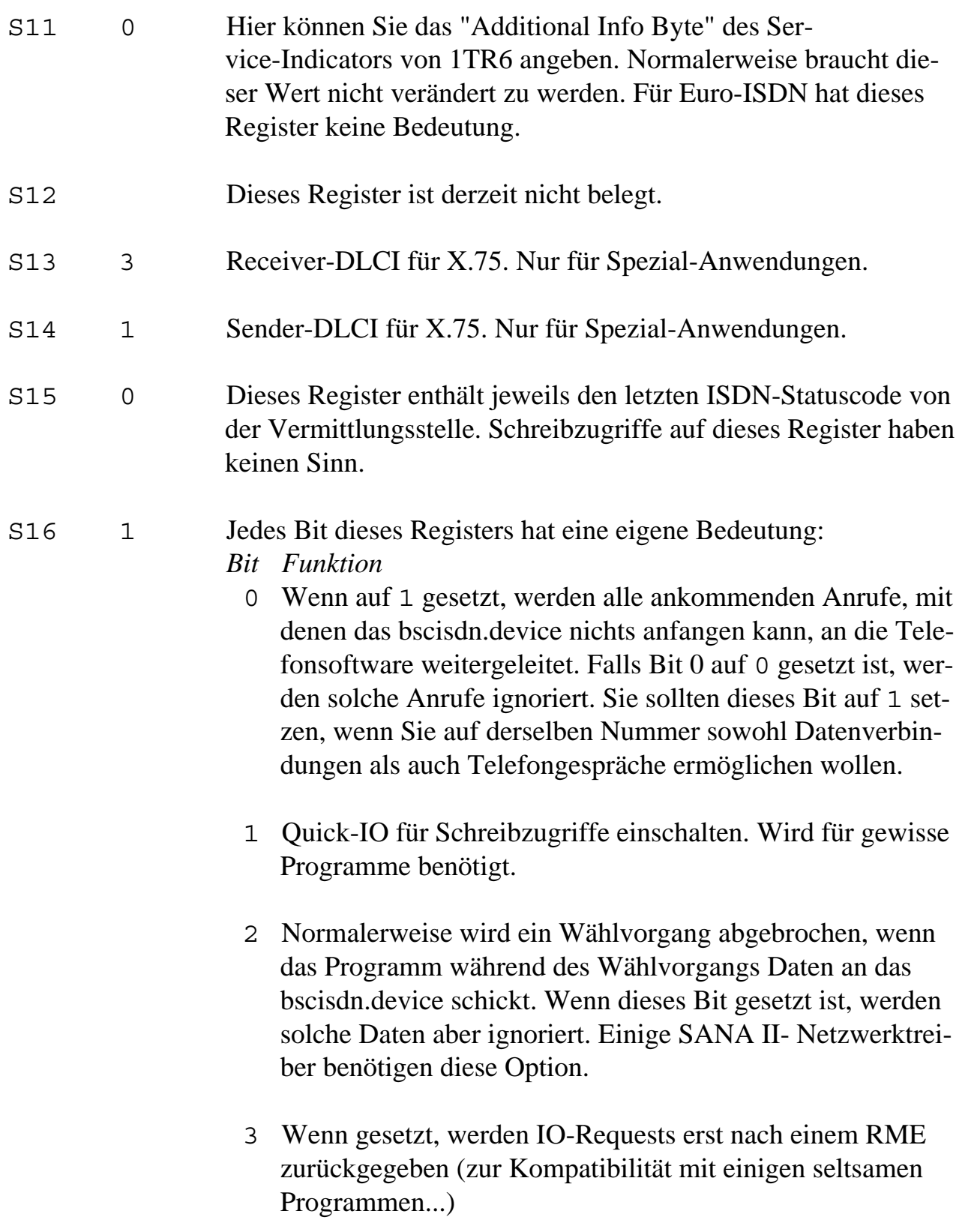

\_\_\_\_\_\_\_\_\_\_\_\_\_\_\_\_\_\_\_\_\_\_\_\_\_\_\_\_\_\_\_\_\_\_\_\_\_\_\_\_\_\_\_\_\_\_\_\_\_\_\_\_\_\_\_\_\_\_\_\_\_\_\_\_\_\_\_\_

- 4 Wenn dieses Bit gesetzt ist, wird nach einer RING-Meldung die Nummer des Anrufers nicht ausgegeben. Dies wird für Kompatibilität mit TrapDoor V1.84 benötigt.
- 5 Dieses Bit schaltet die LowLayerCompatibility Informationselemente ein. Normalerweise wird diese Funktion nicht benötigt.
- 6 Schaltet das Logfile ein. Der Dateiname des Logfiles kann in der Umgebungsvariable bsc/ISDNMaster/BSCISDNLog angegeben werden, der Standard ist ram:bscisdn.log. Das Dateiformat ist kompatibel zu dem des Telefonprogramms, so daß Sie für beide Anwendungen dasselbe Logfile verwenden können.
- S17 0 Gibt die Länge der Verzögerung zwischen dem Verbindungsaufbau und der Ausgabe der CONNECT-Meldung in Zehntelssekunden an. Gewisse unsauber programmierte Programme benötigen einen Wert zwischen 10 und 100. Wenn z.B. Ihr Mailboxprogramm beim Entgegennehmen eines Anrufs sofort wieder auflegt, sollten Sie diesen Wert erhöhen.

\_\_\_\_\_\_\_\_\_\_\_\_\_\_\_\_\_\_\_\_\_\_\_\_\_\_\_\_\_\_\_\_\_\_\_\_\_\_\_\_\_\_\_\_\_\_\_\_\_\_\_\_\_\_\_\_\_\_\_\_\_\_\_\_\_\_\_\_

### S18 0 Wenn dieses Register nicht den Wert *n*=0 enthält, beendet das bscisdn.device die laufende Verbindung nach *n* mal zehn Sekunden Inaktivität, d.h. wenn während der eingestellten Zeitdauer weder Daten gesendet noch empfangen wurden.

# **5. Der ISDN-Master II Voreinsteller**

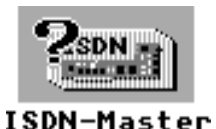

Mit dem Voreinsteller ISDN-Master können Sie die wichtigsten Parameter des bscisdn.device verändern, ohne dazu die komplizierten AT-Befehle zu benützen. Das Programm dient auch zur Auswahl des Typs Ihres ISDN-Anschlusses (1TR6, Euro-ISDN, ...).

# **5.1 Bedienungselemente**

Starten Sie den Voreinsteller durch einfachen Doppelklick auf sein Piktogramm. Es erscheint ein Fenster, welches etwa folgendermaßen aussieht:

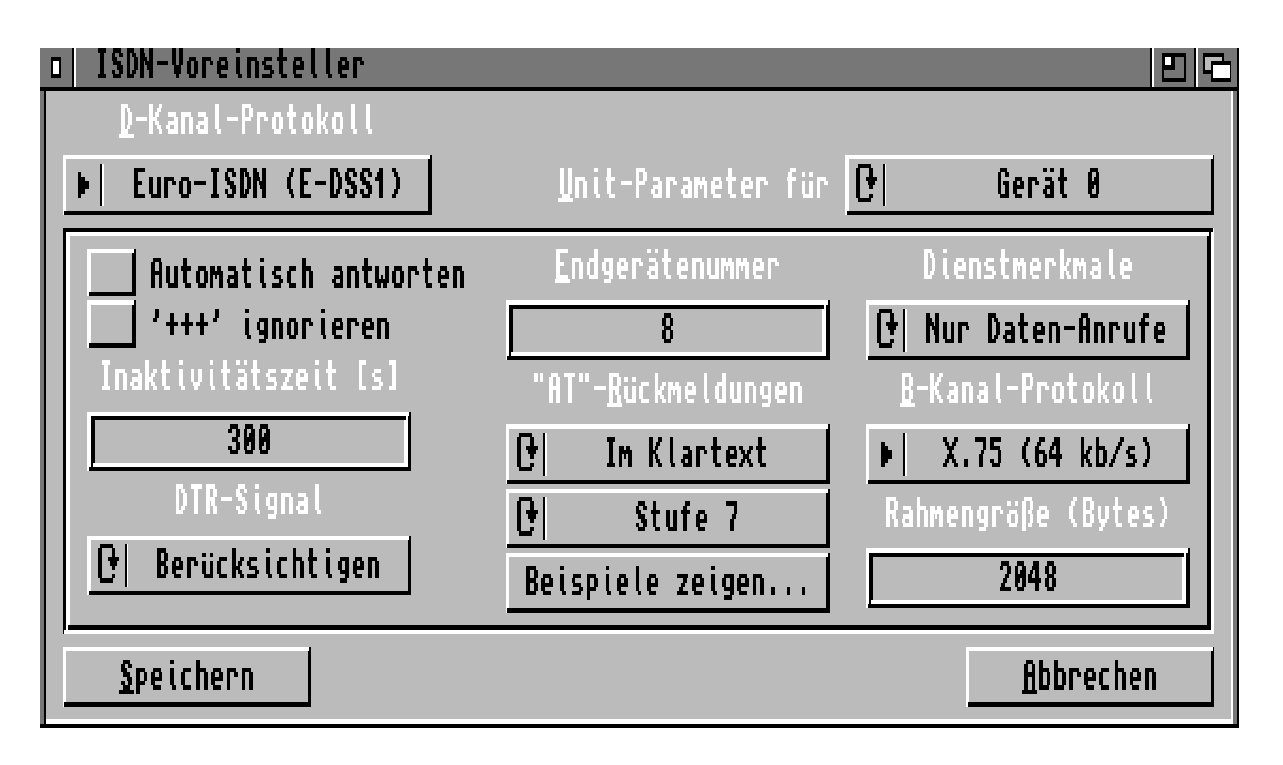

*Der Voreinsteller "ISDN-Master"*

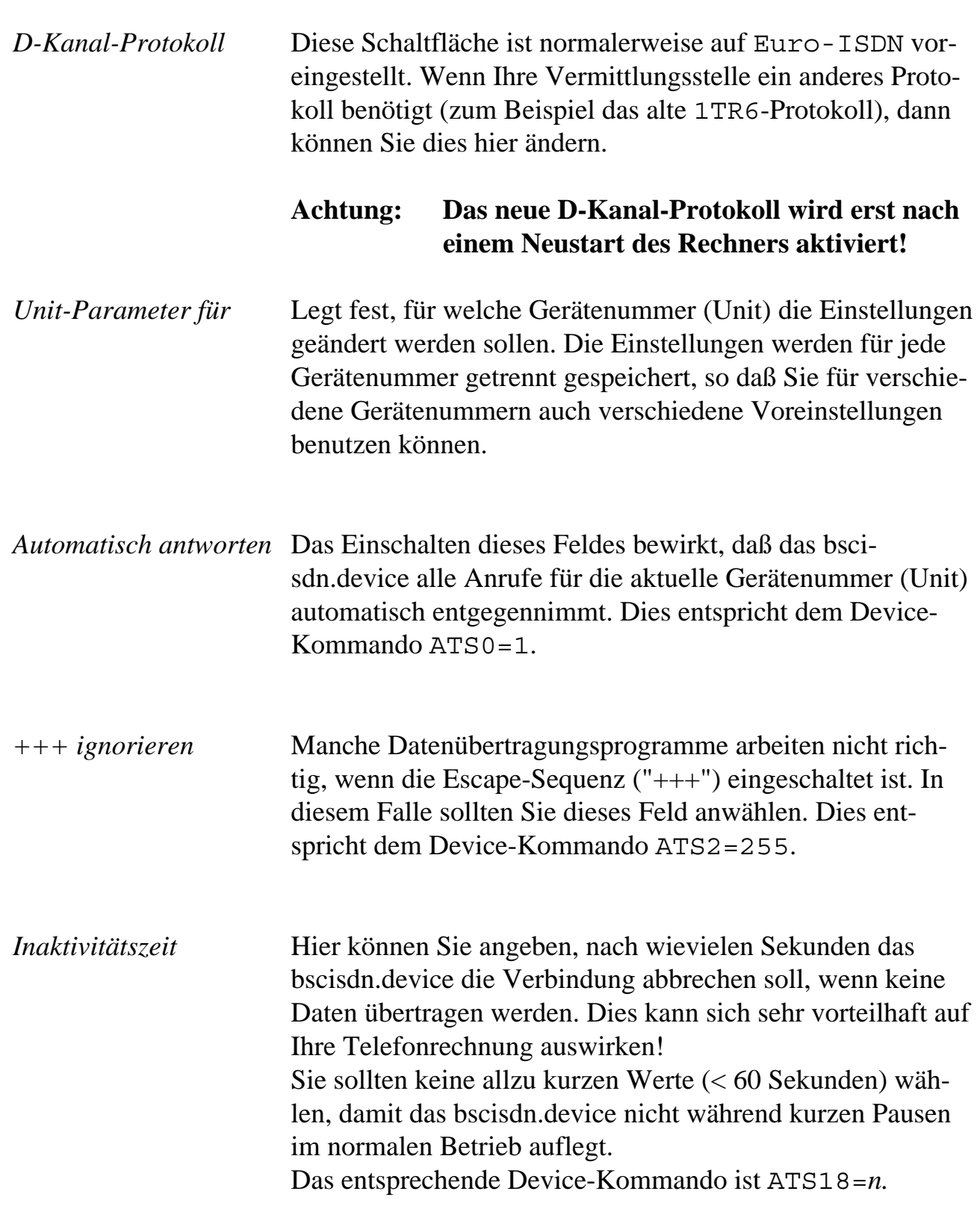

![](_page_30_Picture_137.jpeg)

*Endgerätenummer* Setzt die EAZ (Endauswahlziffer) bzw. die MSN (Multiple Subscriber Number) für die aktuelle Gerätenummer (Unit) des bscisdn.device. Falls Sie einen ISDN-Anschluß nach 1TR6 oder Swissnet-2 benutzen, müssen Sie genau eine Ziffer von 0 bis 9 angeben. Das neue Euro-ISDN erfordert die Angabe der gesamten Telefonnummer (MSN), so wie sie angezeigt wird wenn Sie sich selbst anrufen. Je nach verwendeter Vermittlungsstelle müssen Sie dabei auch Ihre eigene Vorwahl angeben. Falls Sie möchten, daß die EAZ bzw. MSN ignoriert wird, dann lassen Sie dieses Feld leer. Das entsprechende Device-Kommando ist AT&E*n.*

abbricht. Wenn Sie "ignorieren" auswählen,

*"AT"-Rückmeldungen* Hier können Sie wählen, wie das bscisdn.device Meldungen wie BUSY oder CONNECT ausgeben soll. Klicken Sie auf "Beispiele zeigen", und suchen Sie sich die Einstellungen, welche für das verwendete Kommunikationsprogramm die besten Resultate ergeben. Schauen Sie bitte ggf. auch im Handbuch Ihres Kommunikationsprogramms nach. Die entsprechenden Device-Kommandos sind ATV*n* und ATX*n*.

*Dienstmerkmale* Bestimmt, ob nur Daten-Anrufe oder alle Anrufe (also auch Sprache, BTX oder Bildtelefongespräche) vom bscisdn.device als Datenanrufe erkannt werden sollen. Normalerweise sollten Sie die Standardeinstellung verwenden. Das entsprechende Device-Kommando ist AT&O*n*.

![](_page_31_Picture_99.jpeg)

# **6. StateMon (ISDN-Statusmonitor)**

![](_page_32_Picture_1.jpeg)

Das Programm StateMon (ISDN-Status-Monitor) ermöglicht es Ihnen, den Status der aktiven Gerätenummern (Units) des bscisdn.device angezeigt wird, ähnlich der Frontblende eines herkömmlichen Modems.

# **6.1 Bedienungselemente**

Starten Sie StateMon durch einfachen Doppelklick auf sein Piktogramm. Es erscheint ein Fenster, welches je nach Einstellungen beispielsweise so aussehen könnte:

|  |      |  |     | ISDN StateMon 1.3 (27.11.93) by Christian A. Weber |       |           |                |  |
|--|------|--|-----|----------------------------------------------------|-------|-----------|----------------|--|
|  |      |  |     | TR HS AA (D) KB IN KB OUT                          | -COST |           |                |  |
|  | FFFF |  | 342 | 14                                                 |       | SFr. 0.30 | 064465014      |  |
|  | 直口直口 |  | Ø   |                                                    |       |           |                |  |
|  | 口口口口 |  | 206 | 4'137                                              |       | SFr.16.30 | 00498935716712 |  |

*Das Fenster von "StateMon"*

Wenn Sie schon mit Modems gearbeitet haben, dürften Ihnen die Anzeigen von StateMon vertraut vorkommen. Für alle anderen möchten wir hier noch einmal kurz die Bedeutung der einzelnen Anzeigen erläutern:

![](_page_32_Picture_75.jpeg)

![](_page_33_Picture_83.jpeg)

# **6.2 Merkmale (Tooltypes)**

Sie können die Position des Fensters von StateMon, sowie die Liste der anzuzeigenden Gerätenummern (Units) durch Ändern der im Piktogramm gespeicherten Merkmale (Tooltypes) ändern. Dazu klicken Sie einmal auf das StateMon-Piktogramm, und wählen den Menüpunkt "Informationen..." der Workbench an, worauf das Informationsfenster erscheint.

Sollten Sie mit der Bedienung des Informationsfensters oder mit dem Ändern von Programmerkmalen nicht vertraut sein, lesen Sie bitte das entsprechende Kapitel in Ihrer Amiga-Dokumentation.

![](_page_34_Picture_44.jpeg)

StateMon unterstützt die folgenden Merkmale:

# **7. DChannelMon (D-Kanal-Monitor)**

![](_page_35_Picture_1.jpeg)

DChannelMon ist ein Programm, welches nur für ISDN-Experten interessant ist. Das Programm erstellt einen detaillierten Bericht über sämtliche Nachrichten, welche zwischen dem bscisdn.device und der Vermittlungsstelle ausgetauscht werden.

### **7.1 Das Fenster des D-Kanal-Monitors**

Starten Sie DChannelMon durch einfachen Doppelklick auf sein Piktogramm. Es erscheint ein leeres Ausgabefenster, in das alle D-Kanal-Nachrichten im Klartext mitprotokolliert werden. Ein solcher Protokollauszug könnte zum Beispiel so aussehen:

![](_page_35_Picture_5.jpeg)

*Nur für Experten: Der D-Kanal-Monitor*

Zu jeder D-Kanal-Nachricht wird die genaue Uhrzeit angegeben, zu welcher sie gesandt wurde (outgoing), bzw. wann sie empfangen wurde (incoming message).

Wenn Sie am genauen Ablauf des D-Kanal-Protokolls interessiert sind, so empfehlen wir Ihnen, die entsprechenden technischen Unterlagen bei der Telekom anzufordern.
# **8. WilhelmTEL - Das Telefon**

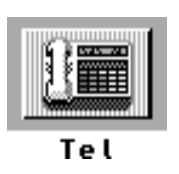

Neben schneller Datenübertragung bietet Ihnen ISDN natürlich auch im Telefonbereich einige Verbesserungen gegenüber dem guten alten Analogapparat. Das Telefonprogramm WiltelmTEL<sup>™</sup> stellt Ihnen alle Funktionen zur Verfügung, die Sie von einem ISDN-Komforttelefon erwarten dürfen.

# **8.1 Überblick über die Funktionen von WilhelmTEL**

Unter anderem beherrscht WilhelmTEL folgende Funktionen:

- Alle grundlegenden Telefonfunktionen wie Abheben, Wählen Wiederwahl der letzten Nummer, Anrufe entgegennehmen, Auflegen, Umstecken am Bus.
- Umschaltmöglichkeit zwischen mehreren Gesprächen, gleichzeitiges Sprechen und hören von zwei Verbindungen, Parken von Gesprächen mit Pausenmusik.
- Regelbare Lautstärke des Telefonhörers und regelbare Mikrofonempfindlichkeit.
- Verschiedene frei programmierbare Klingelzeichen (Melodie oder IFF-Tondatei) für die verschiedenen EAZn/MSNs. Jede EAZ/MSN kann einzeln ein- oder ausgeschaltet werden.
- Telefonbuch-Datenbank mit Gruppengliederung. Ein im Telefonbuch eingetragener Teilnehmer kann durch einfaches Doppelklicken angewählt werden. Das Telefonbuch unterstützt auch selektive Anruferunterdrückung bzw. Stummschaltung von Anrufen.
- Mitschneiden von Telefongesprächen in die RAM-Disk oder auf Festplatte (bitte beachten Sie dabei die geltenden gesetzlichen Bestimmungen).
- Anrufbeantworter mit anruferspezifischen Ansagetexten und Abhörmöglichkeit per Telefonhörer oder Amiga-Lautsprecher. Aufnahme der Ansagetexte über den Telefonhörer oder über den externen Audio-Eingang des ISDN-Master II. Es besteht die Möglichkeit, ein Gespräch vom Anrufbeantworter entgegenzunehmen.
- Gebührenabrechnung mit Aufzeichnung von Gesprächsdauer, Gesprächskosten und Namen des Gesprächsteilnehmers; die teuersten Verbindungen werden grafisch hervorgehoben.
- WilhelmTEL läuft im Hintergrund, und kann per Tastenkombination (Hot-Key) aktiviert werden. Bei einem ankommenden Anruf aktiviert sich das Programm automatisch.

## **8.2 Die Bedienungselemente von WilhelmTEL**

Das Fenster von WilhelmTEL ist in zwei Bereiche aufgeteilt. Am rechten Fensterrand befindet sich die Piktogrammleiste (Icon-Leiste) zur Auswahl der Funktionen, und links davon befinden sich die jeweiligen Bedienungselemente.

Beim Öffnen des Fensters wird jeweils automatisch der Telefonmodus aktiviert.

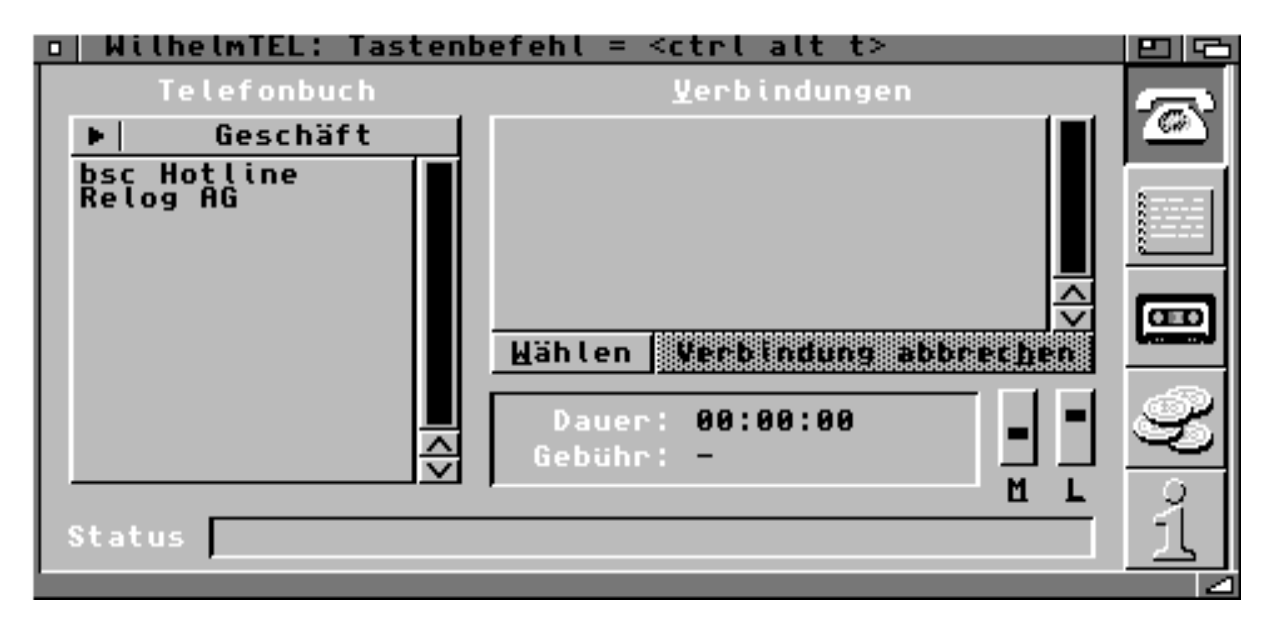

*Das Fenster von WilhelmTEL im Telefonmodus*

Die Piktogrammleiste am rechten Fensterrand erlaubt es Ihnen, die verschiedenen Modi von WilhelmTEL zu aktivieren. Das gleiche erreichen Sie durch Drücken der Funktionstasten F1 bis F4.

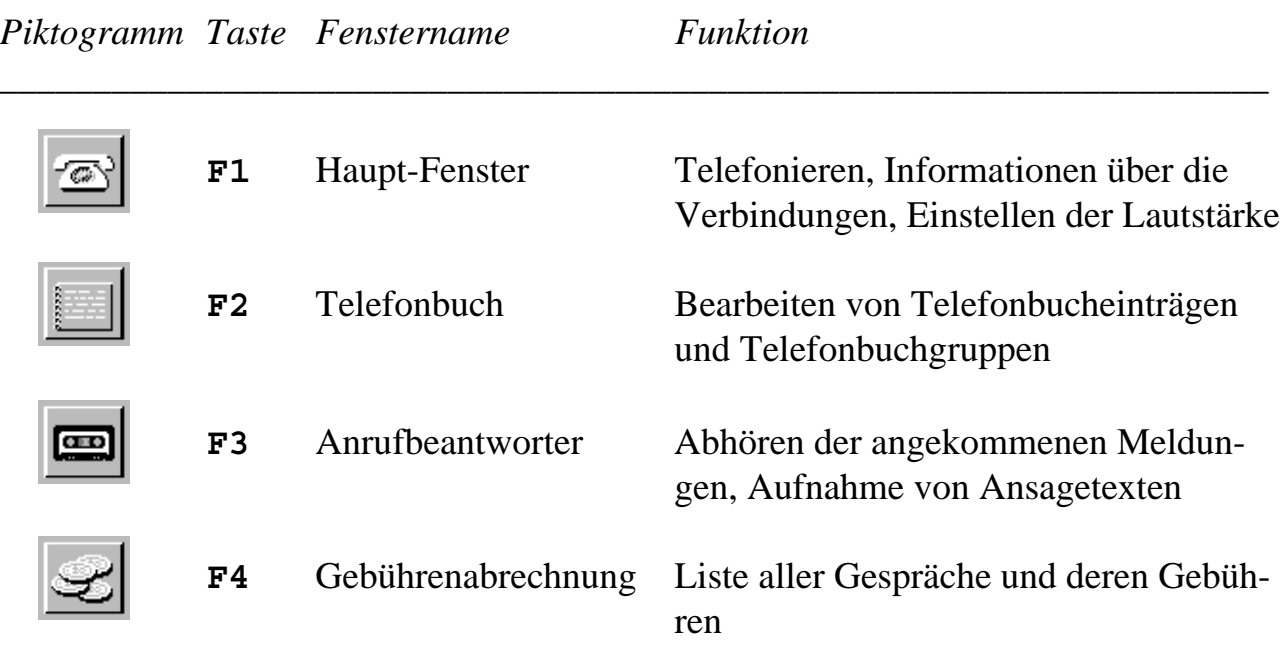

### **8.3 Das Online-Hilfssystem**

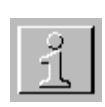

WilhelmTEL unterstützt das Online-Hilfssystem AmigaGuide® von Commodore. Durch Drücken der HELP-Taste oder Klicken auf das entsprechende Piktogramm wird AmigaGuide aktiviert, und das Inhaltsverzeichnis der Online-Hilfe erscheint.

Wenn Sie Kickstart 3.0 oder neuer benutzen (zum Beispiel im Amiga 1200 oder Amiga 4000), können Sie zudem sogenannte *kontext-sensitive Hilfe* erhalten. Bewegen Sie einfach den Mauszeiger auf ein Bedienungselement im WilhelmTEL-Fenster (beispielsweise ein Symbol oder einen Menüpunkt), und drücken Sie die HELP-Taste. Im AmigaGuide-Fenster wird jetzt der Hilfstext des Bedienungselementes angezeigt, das Sie ausgewählt haben. Es existiert für jedes Symbol und für jeden Menüpunkt ein eigener Hilfstext.

Weitere Hinweise zur Bedienung von AmigaGuide gibt Ihnen Ihre Amiga-Benutzerdokumentation, und die Online-Hilfe zu AmigaGuide.

#### **8.4 Die Telefon-Funktionen**

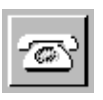

Die Telefonfunktionen befinden sich im Haupt-Fenster. Klicken Sie auf das Telefon-Piktogramm oder drücken Sie die Taste F1, um zum Hauptfenster zu wechseln.

#### **8.4.1 Wählen einer Verbindung**

Sie haben grundsätzlich drei verschiedene Möglichkeiten, eine Telefonnummer zu wählen:

- *Wählen eines Telefonbucheintrages:* Selektieren Sie zuerst im PopUp-Menü über dem Telefonbuch die Telefonbuchgruppe, in welcher sich der gewünschte Eintrag befindet. Um die Verbindung herzustellen, klicken Sie zweimal auf den entsprechenden Telefonbucheintrag.
- *Wählen einer Telefonnummer, zu der kein Telefonbucheintrag existiert:* Klicken Sie auf das Symbol "Wählen", im Hörer ertönt das Freizeichen, und in der Statuszeile erscheint die Meldung "Wähle Nummer:". Tippen Sie nun die gewünschte Telefonnummer ein. Wenn Sie sich vertippt haben, klicken Sie auf "Verbindung abbrechen" und beginnen Sie von vorne, systembedingt existiert keine Korrekturmöglichkeit.
- *Wiederwahl:*

Wenn Sie zuvor eine Nummer gewählt haben (aus dem Telefonbuch oder mit "Wählen"), können Sie diese zuletzt gewählte Nummer durch Anwählen des Menüpunkts "Wiederwahl" automatisch anrufen. Sollten Sie vergessen haben, welche Nummer Sie zuletzt gewählt haben, so können Sie die Umschalt-Taste (Shift) drücken und gleichzeitig den Menüpunkt "Wiederwahl" anwählen, die Statuszeile zeigt darauf die Nummer des zuletzt gewählten Anschlusses, jedoch ohne diesen anzurufen.

#### **8.4.2 Anrufe entgegennehmen**

Wenn Sie angerufen werden, gibt WilhelmTEL über den Lautsprecherausgang Ihres Rechners das Klingelzeichen aus, und das Haupt-Fenster erscheint. In der Verbindungsliste können Sie sehen, von wem Sie angerufen werden. Gewisse ältere (analoge) Vermittlungsstellen übermitteln die Rufnummer jedoch nicht, in diesem Fall wird "*Analoger Anruf*" angezeigt.

Die Statuszeile am unteren Fensterrand gibt Ihnen zudem an, welche Ihrer eigenen Telefonnummern (EAZ/MSN) angerufen wurde. Es wird dabei der Name ausgegeben, den Sie für die entsprechende Nummer konfiguriert haben.

Mit einem Doppelklick auf den entsprechenden Eintrag in der Verbindungsliste können Sie den Anruf entgegennehmen. Die Statusanzeige meldet dann "*Verbindung zu <Name> aufgebaut*", und Sie können sprechen.

Hinweis: Wenn Sie WilhelmTEL ausschließlich mit der Tastatur bedienen möchten, zum Beispiel wenn Sie Ihren Bildschirm ausgeschaltet haben, können Sie einen Anruf auch durch Drücken der Leertaste entgegennehmen.

#### **8.4.3 Gespräche beenden**

Ein aktives Gespräch wird durch einen Klick auf das Symbol "Verbindung abbrechen", oder durch Drücken der Taste "A" beendet.

Wenn ein Gespräch durch die Gegenstelle beendet wird, erscheint in der Statuszeile der Text "*Verbindung durch die Gegenstelle abgebrochen*". Sie brauchen dann nichts weiter zu tun, und können den Telefonhörer weglegen.

### **8.4.4 Verbindungen Parken ("Umstecken am Bus")**

Wenn Sie außer WilhelmTEL noch andere ISDN-Telefone besitzen, kann es vorkommen, daß Sie einen Anruf auf ein anderes Telefon umschalten möchten. Dazu selektieren Sie in der Verbindungsliste die entsprechende Verbindung, und danach wählen Sie den Menüpunkt "Verbindung parken". Der Anruf ist jetzt geparkt, und Sie können ihn von einem anderen Apparat wieder entgegennehmen. Lesen Sie dazu die Bedienungsanleitung des entsprechenden ISDN-Telefons.

Um einen geparkten Anruf von WilhelmTEL aus wieder entgegenzunehmen, wählen Sie den Menüpunkt "Verbindung wiederaufnehmen".

Hinweis: Wegen einer Limitation des ISDN ist es leider nicht möglich, eine wiederaufgenommene Verbindung zu identifizieren; deshalb zeigt die Verbindungsliste immer den Text "*Wiederaufgenommene Verbindung*", und nicht die Nummer der Gegenstelle. Auch die Richtung des Gespräches läßt sich nicht ermitteln. Diese Beschränkung gilt allerdings nicht, wenn der Anruf von WilhelmTEL geparkt und vom selben WilhelmTEL wiederaufgenommen wurde.

#### **8.4.5 Pause mit Musik**

Wenn Sie diese Funktion aktivieren, wird die aktuelle Verbindung stummgeschaltet, und die Gegenstelle wird mit einem zufällig ausgewählten Musikstück aus dem Verzeichnis "Musik" berieselt. Sie können diese Funktion beispielsweise benutzen, wenn Sie zwischen mehreren Verbindungen hin- und herschalten wollen.

Die Aufzeichnung von Musikstücken wird in Kapitel 8.6.3 erklärt.

#### **8.4.6 Tondatei senden**

Mittels dieser Funktion können Sie der Gegenstelle eine Tondatei abspielen, beispielsweise eine Anrufbeantwortermeldung. Der Ton kann nur von der Gegenstelle gehört werden, Ihr Hörer ist während des Abspielens stummgeschaltet.

#### **8.4.7 Arcofi-Konferenzen**

Wenn Sie zwei Verbindungen haben, können Sie diesen Menüpunkt einschalten. Sie hören dann beide Gegenstellen gleichzeitig, und Sie können gleichzeitig zu beiden sprechen. Allerdings können sich die beiden Gegenstellen untereinander nicht hören, es ist keine "echte" Konferenzfunktion.

Wenn jedoch alle drei Gesprächsteilnehmer WilhelmTEL benutzen, können sich alle gegenseitig anrufen und die Arcofi-Konferenz einschalten. Dies entspricht dann der Funktionalität einer "echten" Konferenz.

Echte Konferenzen werden in einer späteren Version der Telefonsoftware verfügbar sein.

#### **8.4.8 Anrufe mitschneiden**

Diese Funktion erlaubt es Ihnen, Ihren Gesprächspartner (jedoch nicht sich selber) in eine Datei aufzuzeichnen. Sie sollten dies höflicherweise jeweils vorher ankündigen.

#### **8.5 Das Telefonbuch**

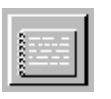

Klicken Sie auf das Telefonbuch-Piktogramm oder drücken Sie die Taste F2, um zum Telefonbuchfenster zu wechseln.

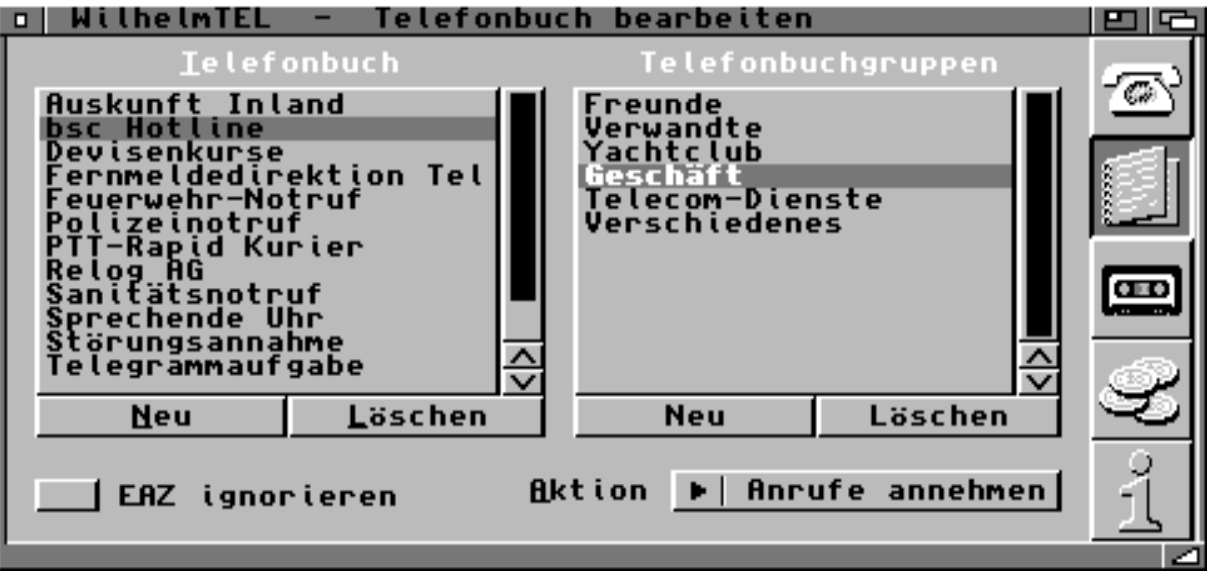

*Das Telefonbuch von WilhelmTEL*

#### **8.5.1 Telefonbuchgruppen bearbeiten**

Das Telefonbuch von WilhelmTEL ist in frei definierbare Gruppen unterteilt. Durch diese Einteilung können Sie einen Telefonbucheintrag schneller auffinden, als wenn Sie immer das gesamte Telefonbuch durchsuchen müssen.

Zu Beginn sollten Sie sich überlegen, was für Gruppen Sie benötigen. Eine Aufteilung in "Freunde", "Verwandte", "Geschäft", "Telekom-Dienste" usw. wird sich in den meisten Fällen als sinnvoll erweisen.

Jeder Telefonbucheintrag kann einer oder mehreren Gruppen zugewiesen werden. Wenn Sie also beispielsweise mit Tante Kunigunde auch geschäftlich zu tun haben, können Sie sie sowohl in die Gruppe "Verwandte", als auch in die Gruppe "Geschäft" aufnehmen.

Um eine neue Gruppe zu erzeugen, klicken Sie auf das Symbol "Neu" unterhalb der Gruppenliste. Es erscheint ein kleines Fenster, in dem Sie den Namen der Gruppe festlegen können. Sie können den Namen einer Gruppe auch nachträglich ändern, indem Sie den entsprechenden Gruppeneintrag doppelklicken.

Durch Klicken auf "Löschen" wird die zur Zeit blau hinterlegte Gruppe gelöscht.

#### **8.5.2 Telefonbucheinträge bearbeiten**

Durch klicken auf das Symbol "Neu" unterhalb der Telefonbuchliste können Sie einen neuen Telefonbucheintrag erzeugen. Es erscheint die Eingabemaske:

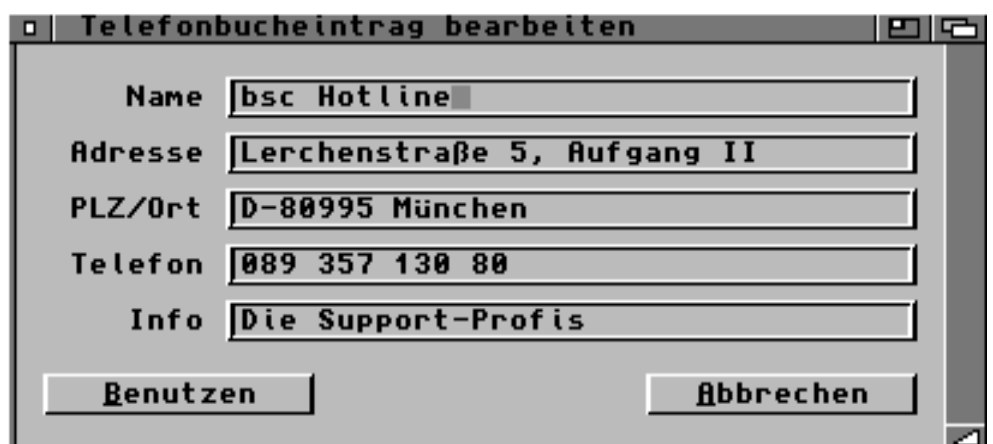

*Die Eingabemaske zum Bearbeiten von Telefonbucheinträgen*

Im Feld *Name* legen Sie den Namen dieses Telefonbucheintrags fest, so wie er später in der Liste erscheinen soll.

Die Felder *Adresse*, *PLZ/Ort* und *Info* dienen nur zu Ihrer Information, und werden vom Telefonprogramm vollständig ignoriert.

Im Feld *Telefon* müssen Sie die Telefonnummer des Teilnehmers eintragen. Dazu einige wichtige Hinweise:

- Die Telefonnummer darf die Ziffern 0-9, die Sonderzeichen \* und #, sowie die Zeichen "-", "/" und " " zur Trennung enthalten. Andere Zeichen (zum Beispiel Buchstaben) sind nicht erlaubt.
- Sie müssen die Nummer genau so eingeben, wie sie erscheint, wenn der entsprechende Teilnehmer Sie anruft. Insbesondere muß die Vorwahl auch angegeben werden. Wenn Sie die Nummer falsch eingeben, können Sie den Teilnehmer zwar trotzdem anrufen, aber wenn er Sie anruft, ist WilhelmTEL nicht in der Lage, den Anrufer zu identifizieren.
- Wenn Sie einen neuen Telefonbucheintrag erzeugen, während Sie am Telefonieren sind, wird automatisch die Telefonnummer der Gegenstelle in das Feld *Telefon* eingetragen.

Nachdem Sie den Telefonbucheintrag geändert haben, klicken Sie auf "Benutzen", um die Änderungen zu übernehmen, oder auf "Abbrechen", um die Änderungen zu verwerfen.

Sie können, analog zu den Telefonbuchgruppen, einen Telefonbucheintrag bearbeiten, indem Sie ihn doppelklicken. Um einen Eintrag zu löschen, klicken Sie auf das Symbol "Löschen" unter der Telefonbuchliste.

#### **8.5.3 Das Menü "Telefonbuch"**

Wenn das Telefonbuch-Fenster aktiv ist, steht Ihnen ein neues Menü mit folgenden Punkten zur Verfügung:

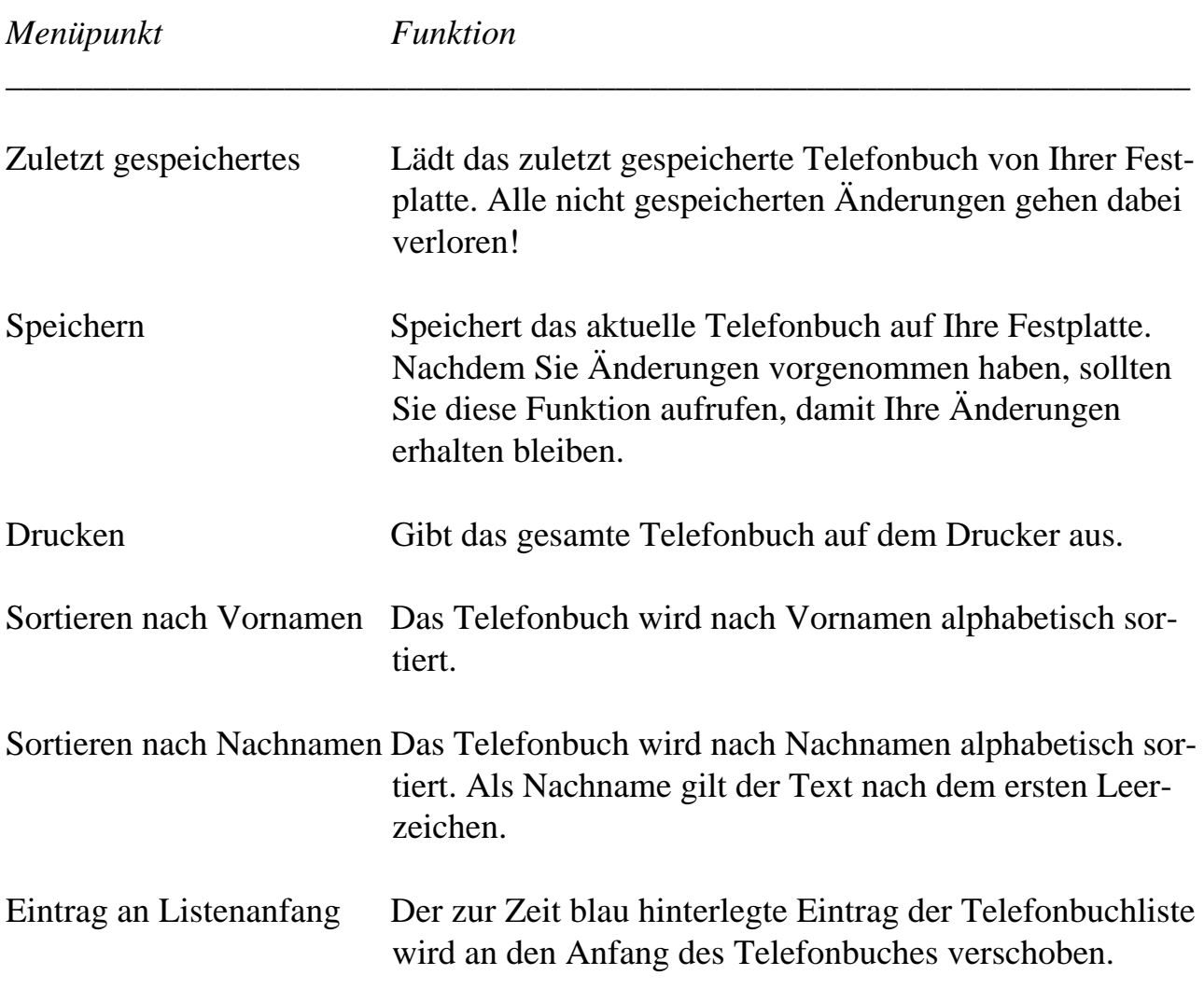

#### **8.5.4 EAZ ignorieren**

Bei jedem hereinkommenden Anruf versucht WilhelmTEL, anhand des Telefonbuches den Namen des Anrufers zu ermitteln. Wenn der Anrufer auch über ISDN verfügt, besitzt er bis zu 10 verschiedene Telefonnummern. Um ihn zu identifizieren, müßten Sie also auch jede seiner Telefonnummern in Ihr Telefonbuch aufnehmen.

Um dieses Problem etwas eleganter zu lösen, können Sie für solche Telefonbucheinträge den Schalter "EAZ ignorieren" aktivieren. Dies bewirkt, daß beim Vergleichen der Telefonnummern die letzte Ziffer (EAZ) ignoriert wird. So brauchen Sie also für jeden ISDN-Teilnehmer nur einen einzigen Telefonbucheintrag.

#### **8.5.5 Aktion**

ISDN bietet einige Spezialfunktionen, die Sie durch das Symbol "Aktion" steuern können. Für jeden Telefonbucheintrag können Sie einzeln bestimmen, was geschehen soll, wenn Sie von der entsprechenden Person angerufen werden:

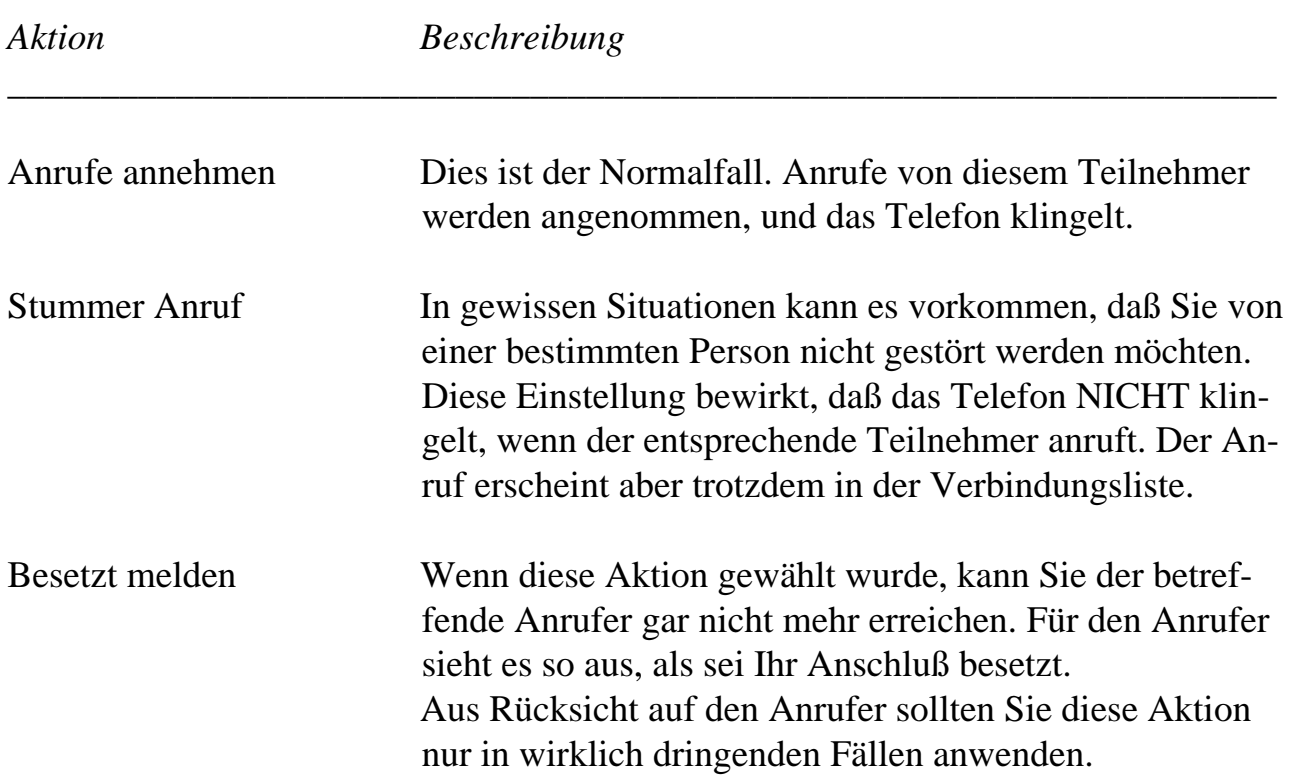

Nachdem Sie den Parameter "Aktion" für einen Telefonbucheintrag verändert haben, können Sie die Funktion "Speichern" aus dem Telefonbuch-Menü aufrufen, um die Änderungen permanent zu machen (siehe dazu Kapitel 8.5.3).

Wenn Sie das Telefonbuch nicht speichern, bleibt die geänderte Aktion nur bis zum nächsten Neustart des Telefonprogrammes aktiv.

## **8.6 Der Anrufbeantworter**

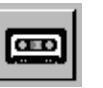

Klicken Sie auf das Tonband-Piktogramm oder drücken Sie die Taste F3, um zum Anrufbeantworterfenster zu wechseln.

| WilhelmTEL<br>-<br>п                                                                         | Anrufbeantworter                                                      |                       |             |
|----------------------------------------------------------------------------------------------|-----------------------------------------------------------------------|-----------------------|-------------|
| Status Datum                                                                                 | Angekommene Meldungen<br>Zeit<br>MSN Name                             | sec                   |             |
| $22 - 12 - 93$ 17:28<br>$23 - 12 - 93$ 15:59<br>$24 - 12 - 93$ 08:28<br>$26 - 12 - 93$ 14:14 | Analoger Anruf<br>Mutti<br>Marc<br>$\mathbf{z}$<br>Freddie M.         | 14<br>180<br>19<br>24 |             |
| N<br>87-81-94<br>$\overline{N}$<br>$07 - 01 - 94$                                            | 6<br><b>Analoger Anruf</b><br>89:17<br>Andreas F. Bobak<br>20:05<br>1 | 8<br>19               | $rac{1}{2}$ |
| Hören                                                                                        | Umbenennen<br>E ALLEALE HELLEALE                                      | Löschen               |             |
|                                                                                              |                                                                       |                       |             |

*Der Anrufbeantworter von WilhelmTEL*

#### **8.6.1 Angekommene Meldungen abhören**

Das Anrufbeantworterfenster enthält die Liste der aufgezeichneten Meldungen. Alle Meldungen, die Sie noch nie abgehört haben, sind mit dem Status "N" (Neu) markiert.

Um eine Meldung abzuhören, klicken Sie zweimal auf den entsprechenden Tabelleneintrag, oder einmal auf den Eintrag und dann auf das Symbol "Hören".

Je nach Einstellung wird jetzt die Meldung auf den Telefonhörer oder über den Audioausgang Ihres Amiga abgespielt. Beachten Sie dazu bitte auch Kapitel 8.6.2.

Nachdem Sie die Meldung gehört haben, verschwindet der Status "N". Sie können natürlich jede Meldung beliebig oft abspielen.

Die vier Symbole unterhalb der Anruferliste haben folgende Bedeutung:

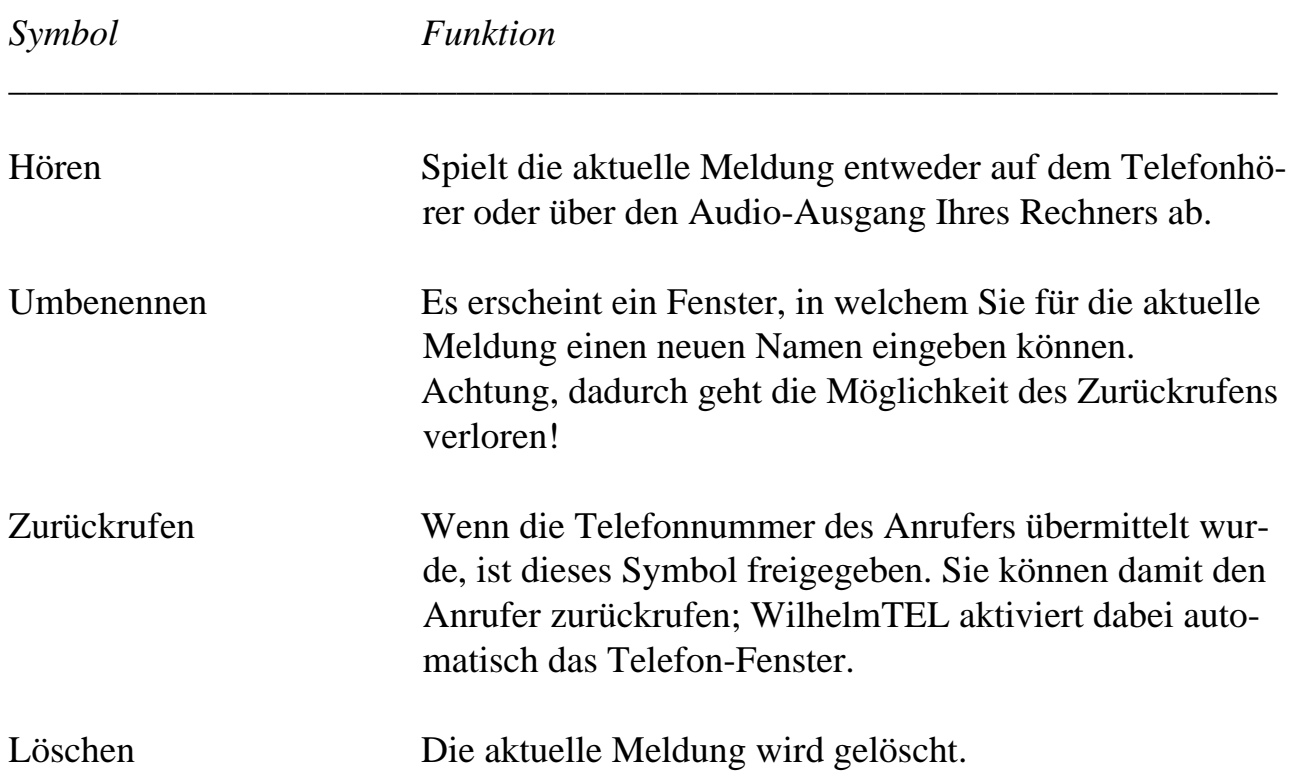

## **8.6.2 Das Menü "Anrufbeantworter"**

Wenn das Anrufbeantworter-Fenster aktiv ist, steht Ihnen ein weiteres Menü zur Verfügung:

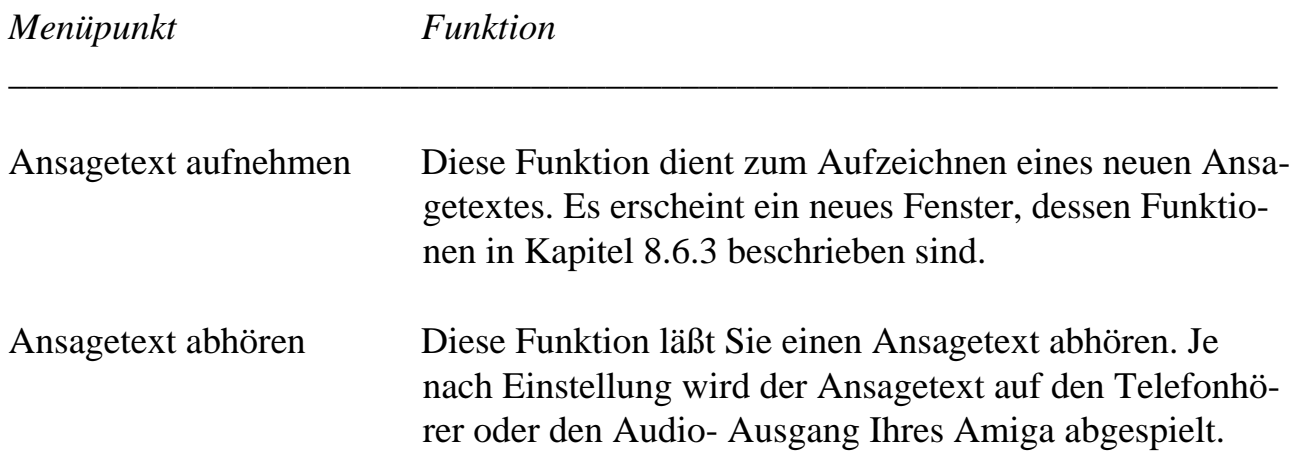

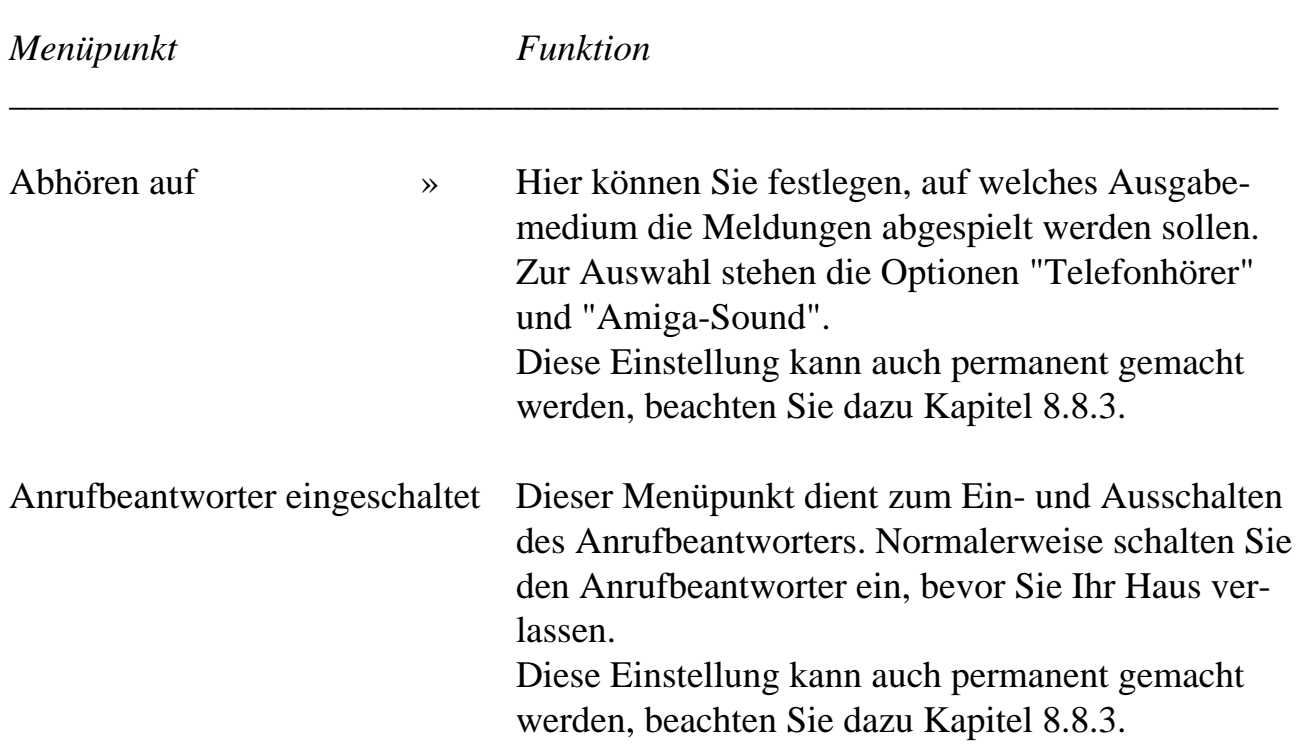

# **8.6.3 Ansagen aufnehmen**

Diese Funktion wird durch Aufrufen des Menüpunktes "Ansagetext aufnehmen" aktiviert.

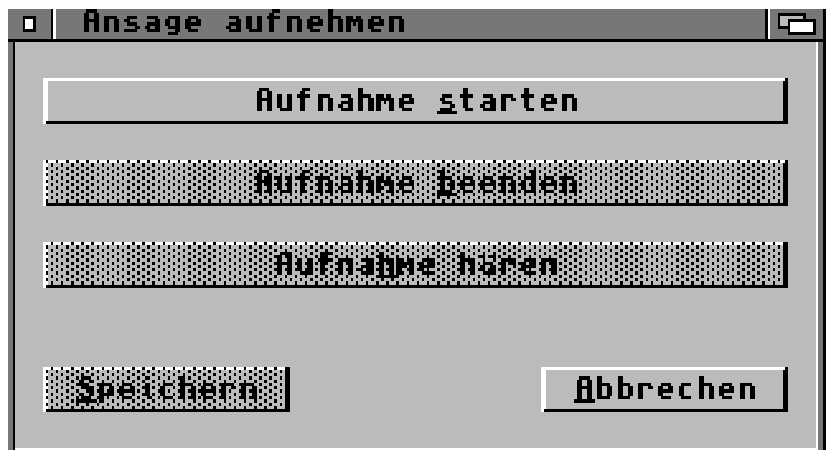

*Das Fenster "Ansage aufnehmen"*

Als erstes müssen Sie im Menü "Audio-Quelle" wählen, ob Sie die Ansage über Ihren Telefonhörer oder über den externen Audio-Eingang des ISDN-Master II aufnehmen wollen.

- Wenn Sie den Telefonhörer zur Aufnahme benützezn, wird die Lautstärke verwendet, die Sie im Telefon-Fenster eingestellt haben. Stellen Sie also die Lautstärke ein, bevor Sie diese Funktion anwenden.
- Falls Sie den externen Audio-Eingang benützen, wird die Lautstärke durch den Regler unter dem Audio-Eingang bestimmt.

Notieren Sie sich nun den Text, den Sie aufnehmen möchten, und lesen Sie ihn zur Übung mehrmals laut vor.

Muster für einen Ansagetext:

*"Guten Tag, hier ist (Nummer oder Name). Im Moment kann ich Ihren Anruf nicht persönlich entgegennehmen. Bitte hinterlassen Sie Ihren Namen und Ihre Telefonnummer nach dem Signalton, ich werde Sie so rasch als möglich zurückrufen."*

(Hinweis: Wenn Sie für längere Zeit verreist sind, ist es nicht ratsam, im Ansagetext auf diese Tatsache hinzuweisen, da Sie sonst leicht Opfer einer skrupellosen Einbrecherbande werden könnten!)

Jetzt können Sie mit der Aufnahme beginnen, klicken Sie dazu auf "Aufnahme starten", und lesen Sie den Text vor. Wenn Sie fertig sind, klicken Sie auf "Aufnahme beenden".

Die Ansage ist jetzt aufgezeichnet, und Sie können mittels "Aufnahme hören" die Qualität der Aufnahme überprüfen. Wenn Sie zufrieden sind, können Sie die Ansage unter einem frei wählbaren Namen speichern.

Die gespeicherte Ansage kann jetzt verwendet werden, beachten Sie dazu bitte auch Kapitel 8.8.1.

# **8.7 Die Gebührenabrechnung**

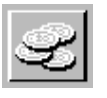

Klicken Sie auf das abgebildete Symbol oder drücken Sie die Taste F4, um zum Gebührenabrechnungsfenster zu wechseln.

| WilhelmTEL            |                                |        | Gebührenabrechnung                                            |                                                                          |                      | 罒 |
|-----------------------|--------------------------------|--------|---------------------------------------------------------------|--------------------------------------------------------------------------|----------------------|---|
| Datum                 | Zeit MSN                       |        | Teilnehmer                                                    | Dauer                                                                    | <b>Betrag</b>        |   |
| 3.01<br>3.01          | 05:02<br>$\frac{65:31}{22:14}$ |        | UUCP-ncc1701<br>K.<br>UUCP-proxyon<br>012726197<br>k          | 0:00:00<br>$\frac{5}{6}$ : $\frac{5}{6}$ : $\frac{5}{6}$ : $\frac{5}{6}$ | 0.00<br>0.00<br>0.00 |   |
| 14.01<br>14.01        | 01:02<br>03:30                 | 3<br>1 | Analoger Anruf<br>K.<br>UUCP-finebase<br>k<br>bsc Entwicklung | 1:34:06<br>0:00:00                                                       | 0.00<br>0.00         |   |
| 14.01.                | 16:29                          |        | Chris Haller<br><b>Andreas F. Bobak</b><br>∢                  | 0:21:39                                                                  | 0.00                 |   |
| 14.01.<br>14.01.18:27 | 17:12                          |        | UUCP-ncc1701<br>∢<br>(censored)<br>Analoger Anruf             | 0:00:00<br>0:00:00                                                       | 0.00<br>0.00         |   |
| Total:                |                                |        |                                                               | 42:01:48 112.10                                                          |                      |   |
|                       |                                |        |                                                               |                                                                          |                      |   |

*Die Gebührenabrechnung von WilhelmTEL*

WilhelmTEL protokolliert auf Wunsch jede Verbindung mit, und registriert die anfallenden Verbindungskosten.

Ankommende Anrufe werden schwarz, abgehende Anrufe weiß dargestellt. Besonders teure Anrufe werden in Fettschrift hervorgehoben.

Wichtig: Es werden nur Verbindungen registriert, die mit WilhelmTEL geführt wurden. Verbindungen von anderen ISDN-Endgeräten aus werden nicht aufgezeichnet. Wenn Sie Datenverbindungen aufzeichnen möchten, beachten Sie bitte die Beschreibung von Register S16 in Kapitel 4.4.

#### **8.7.1 Das Menü "Gebührenabrechnung"**

Wenn das Gebührenabrechnungsfenster aktiv ist, steht Ihnen ein neues Menü mit folgendem Punkt zur Verfügung:

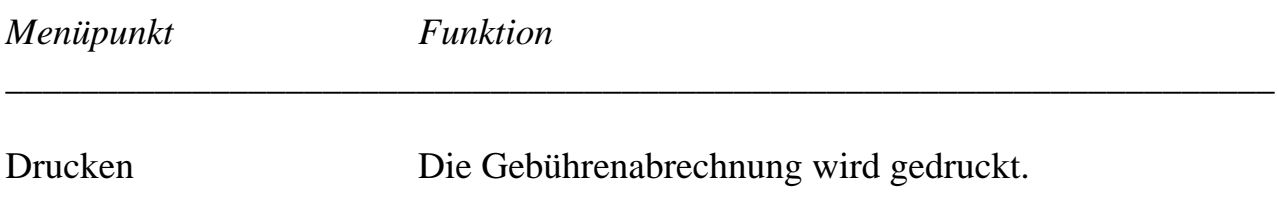

### **8.8 Die Konfigurationsdateien**

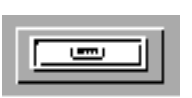

Config

Die meisten Funktionen von WilhelmTEL lassen sich gemäß Ihren Wünschen anpassen (konfigurieren). Die dazu notwendigen Dateien befinden sich im Unterverzeichnis Config des Telefonprogrammes.

Die folgenden Konfigurationsdateien sind von Bedeutung:

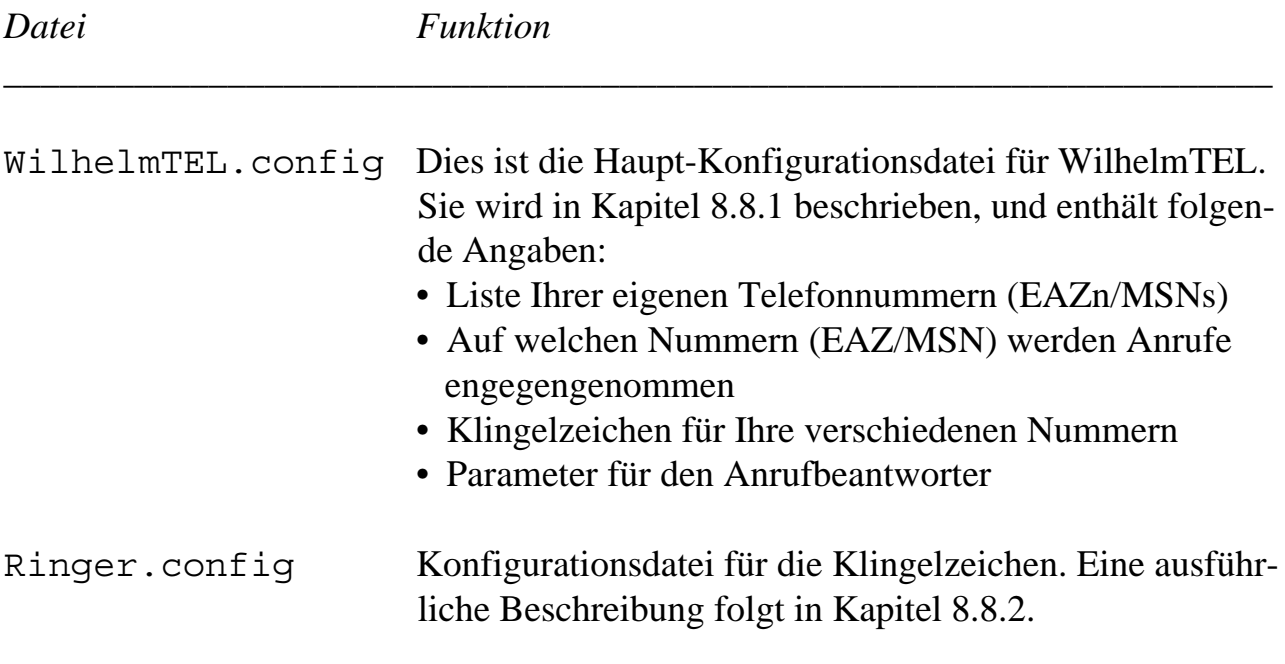

Sie können die Konfigurationsdateien mit einem beliebigen Texteditor verändern, zum Beispiel mit MEmacs aus dem Tools-Verzeichnis Ihrer Workbench, oder mit dem Programm Ed vom CLI.

Es ist geplant, in einer späteren Version der Software einen Konfigurationseditor mit graphischer Benutzeroberfläche mitzuliefern, um Ihnen die Arbeit weiter zu erleichtern.

### **8.8.1 WilhelmTEL.config**

Jeder normale ISDN-Basisanschluß ist unter mehreren Telefonnummern erreichbar. Unter 1TR6 und in der Schweiz werden beispielsweise jedem Anschluß zehn Nummern zugewiesen, welche sich in der letzten Ziffer (Endgeräteauswahlziffer, EAZ) unterscheiden.

Für jede solche Telefonnummer muß in der Datei WilhelmTEL.config ein entsprechender Eintrag vorhanden sein, damit die Software ordnungsgemäß funktioniert.

Ein solcher Eintrag für eine bestimmte MSN kann beispielsweise so aussehen:

```
#
# MSN 1: Mein privater Anschluß
#
MSN = 1NAME = "Privat"
CALLS = Accept
RINGER = "Sanyo CLT"
AUTOANSWER = Yes
ANSWERDELAY = 15
OGM = "OGM-Privat"
FULLOGM = "OGM-DiskVoll"
MAXICM = 120END
```
Alle Zeilen, welche mit dem Zeichen "#" beginnen, werden als Kommentare ignoriert.

Die einzelnen Schlüsselwörter haben die folgende Bedeutung:

#### *Schlüsselwort Funktion*

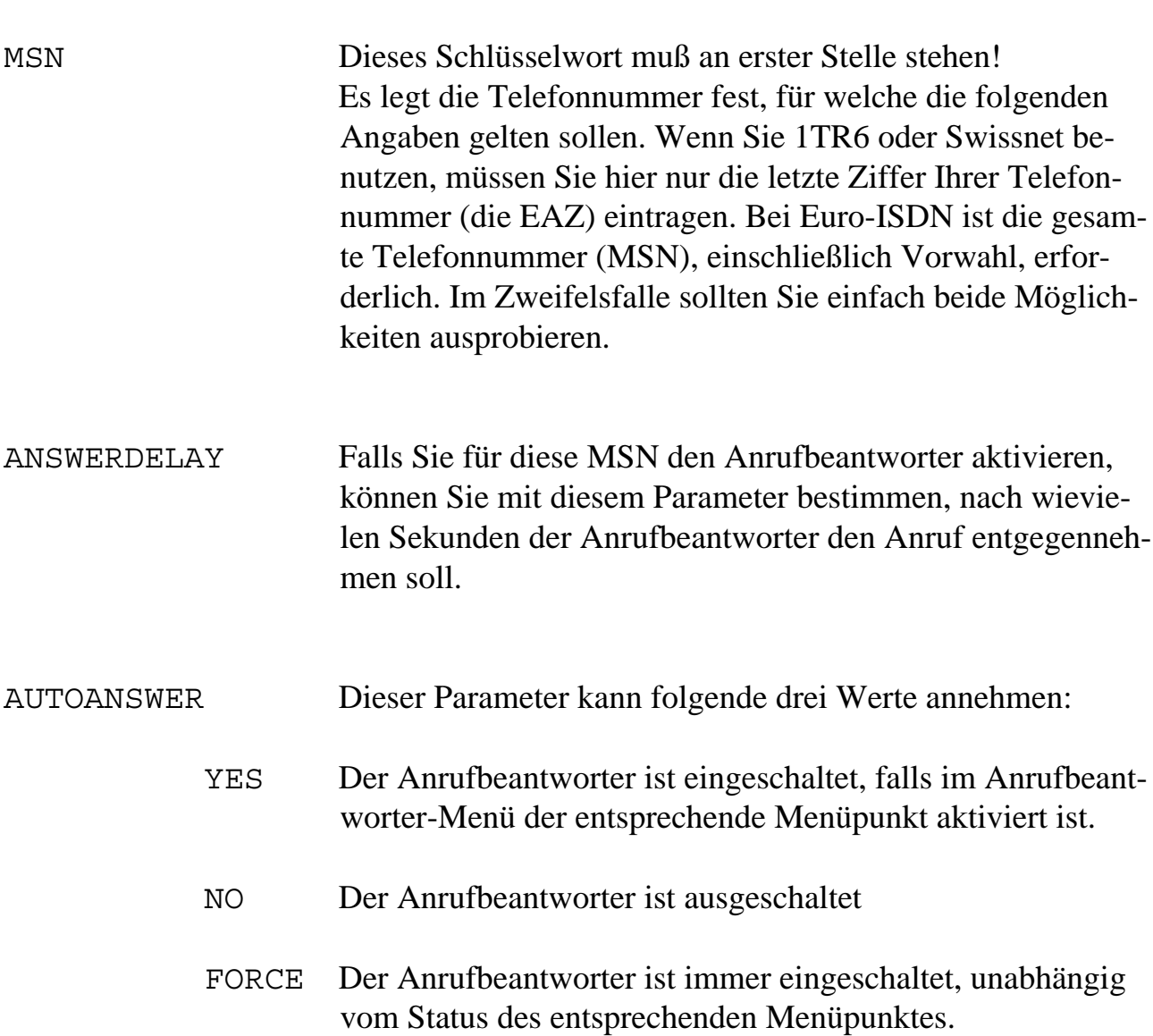

\_\_\_\_\_\_\_\_\_\_\_\_\_\_\_\_\_\_\_\_\_\_\_\_\_\_\_\_\_\_\_\_\_\_\_\_\_\_\_\_\_\_\_\_\_\_\_\_\_\_\_\_\_\_\_\_\_\_\_\_\_\_\_\_\_\_\_\_

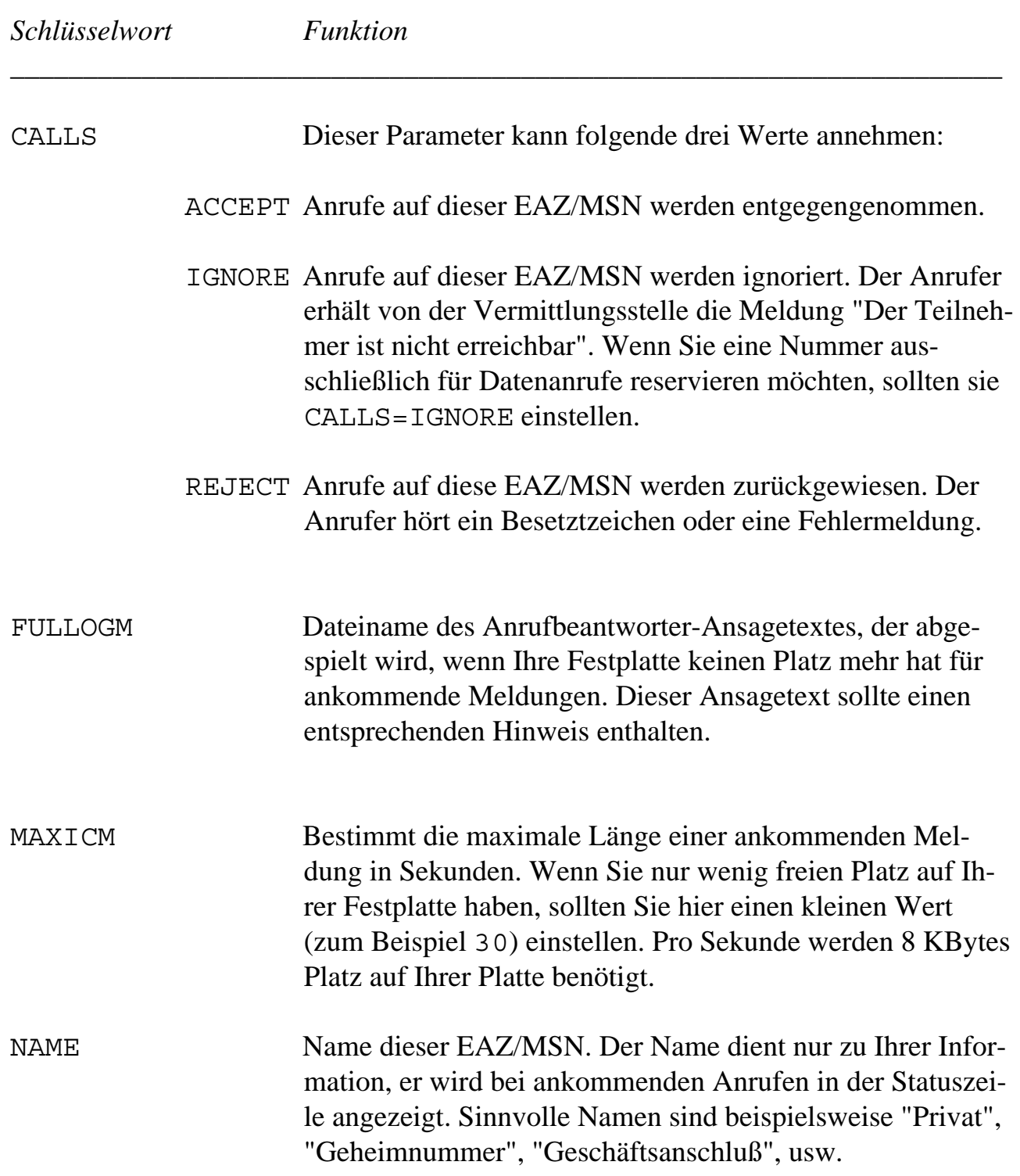

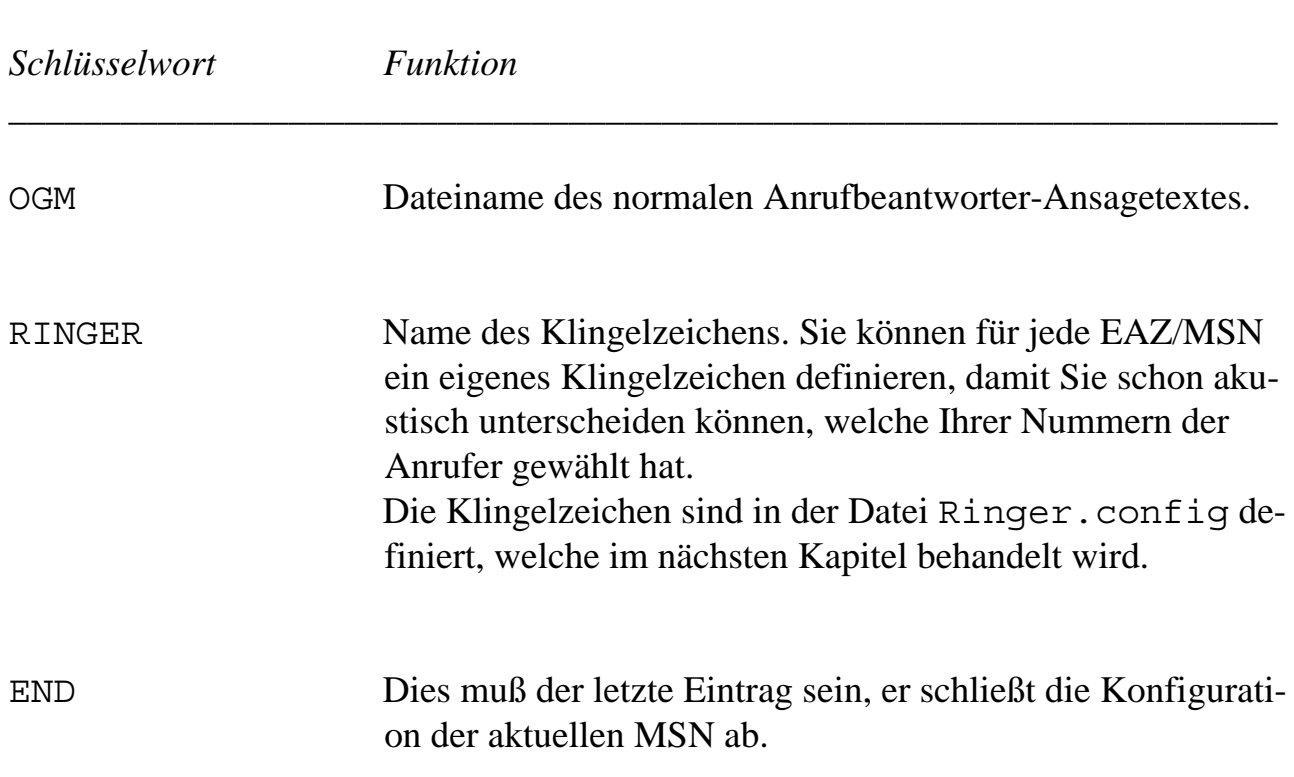

#### **8.8.2 Ringer.config**

In der Datei Ringer.config können Sie die Klingelzeichen definieren, die WilhelmTEL verwenden soll. Die Datei enthält einige gängige Standardkonfigurationen, und Sie können beliebig viele eigene Klingelzeichen hinzufügen.

WilhelmTEL unterstützt zwei verschiedene Arten von Klingelzeichen: Einfache Tonfolgen und IFF-Tondateien. IFF-Tondateien benötigen wesentlich mehr Speicher als Tonfolgen, dafür sind sie flexibler.

Das Dateiformat von Ringer.config mag auf den ersten Blick etwas verwirrend erscheinen. Nach einigen Versuchen werden Sie aber sicher die gewünschten Resultate erreichen. Zudem ist geplant, in einer späteren Version ein Klingelzeichen-Editorprogramm mitzuliefern, das Ihnen die Arbeit noch weiter erleichtert.

Beispiel eines Klingelzeichens mit einer Tonfolge:

```
#
# Zwei abwechselnde Töne (C, E)
#
NAME = "Tonfolge-2"
VOLUME = 65535SPEED = 100LENGTH = 1000
BASE = 523
NOTE = 0 DURATION = 55NOTE = 4 DURATION = 55
END
```
Beispiel eines Klingelzeichens mit einer IFF-Tondatei:

```
#
# IFF 8SVX Sample
#
NAME = "Oh no!"
VOLUME = 65535SAMPLE = "Config/OhNo.8svx"
END
```
Alle Zeilen, welche mit dem Zeichen "#" beginnen, werden als Kommentare ignoriert.

Die einzelnen Schlüsselworte haben die folgende Bedeutung:

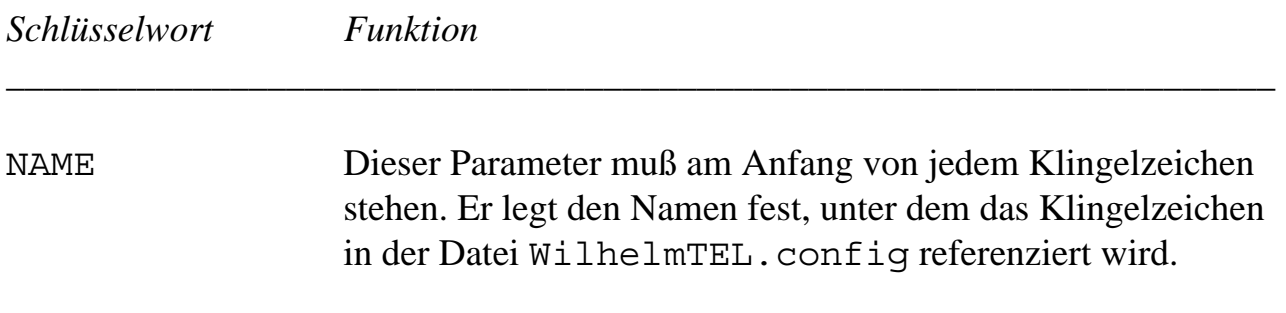

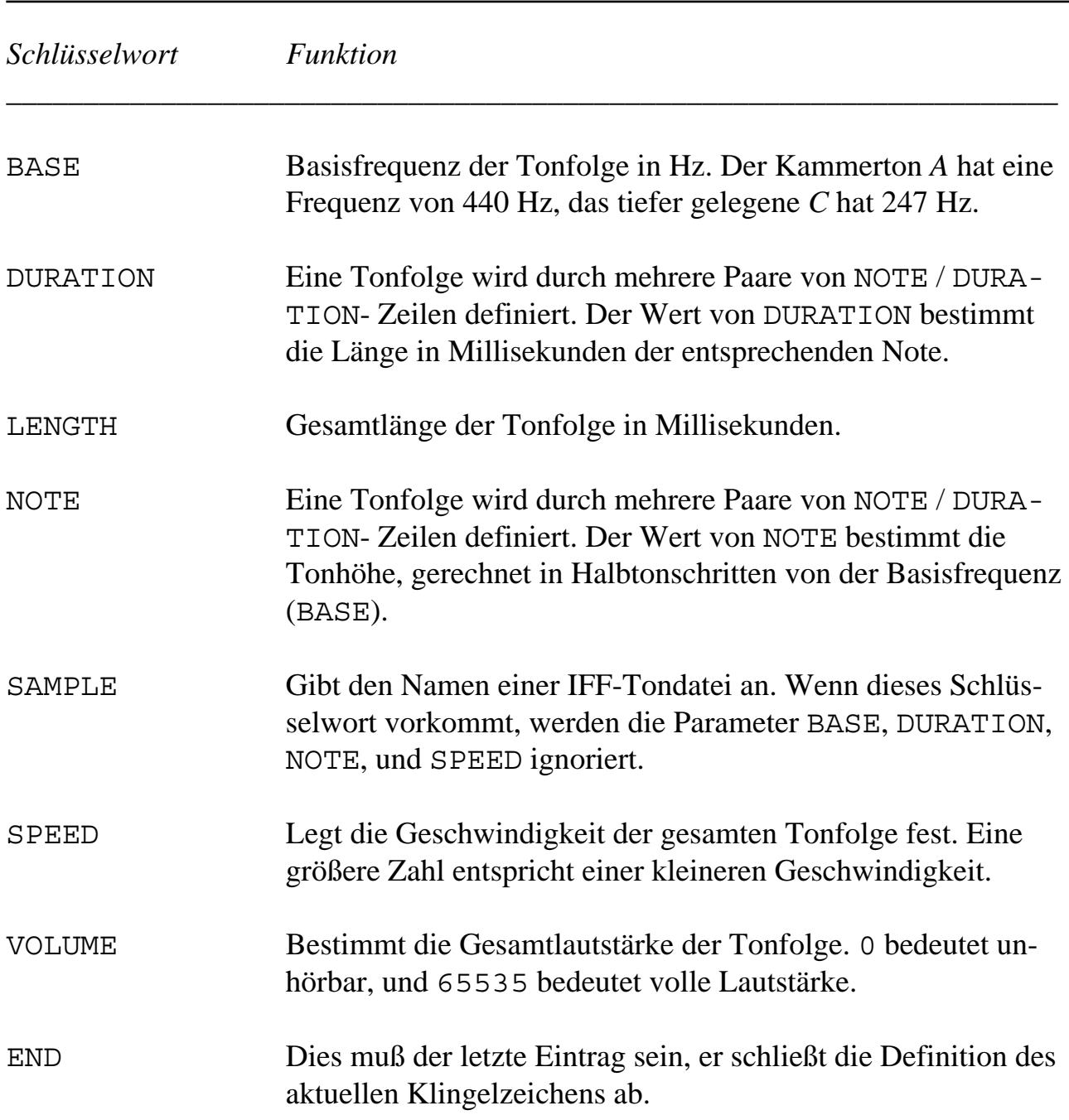

#### **8.8.3 Merkmale (Tooltypes)**

Die wichtigsten globalen Parameter von WilhelmTEL können über Piktogramm-Merkmale (Tooltypes) eingestellt werden. Dazu klicken Sie einmal auf das Tel-Piktogramm und wählen den Menüpunkt "Informationen..." der Workbench an, worauf das Informationsfenster erscheint.

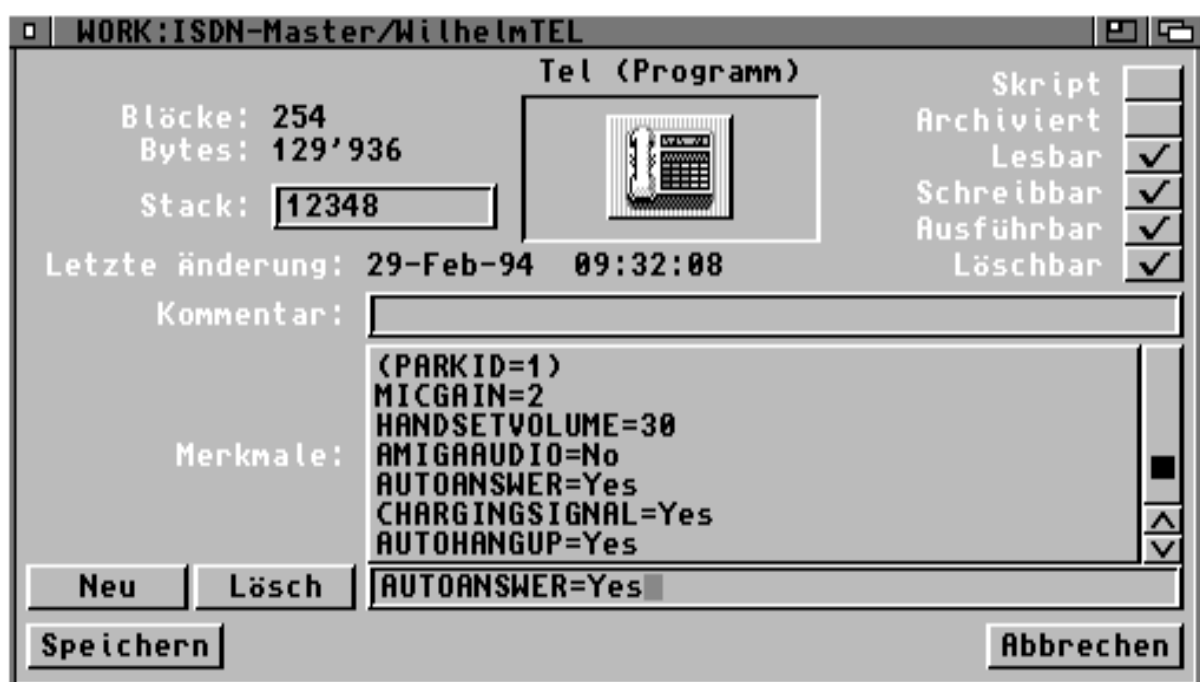

*Das Informationsfenster der Workbench 3.0*

Sollten Sie mit der Bedienung des Informationsfensters oder mit dem Ändern von Programmerkmalen nicht vertraut sein, lesen Sie bitte das entsprechende Kapitel in Ihrer Amiga-Dokumentation.

**Hinweis: Sobald Sie die geänderten Merkmale speichern, versucht Wilhelm-TEL, die neue Konfiguration zu aktivieren. Dies geht aber nur, wenn keine Verbindungen aktiv sind. Sie sollten deshalb die Merkmale nur ändern, wenn Sie nicht gleichzeitig am Telefonieren sind.**

Es folgt eine Liste der Merkmale und ihren Standardwerten. Wenn ein Merkmal nicht angegeben wird, verwendet WilhelmTEL automatisch den dafür vorgesehenen Standardwert. Um ein Merkmal zu löschen, können Sie den entsprechenden Eintrag löschen, oder das Merkmal in Klammern setzen.

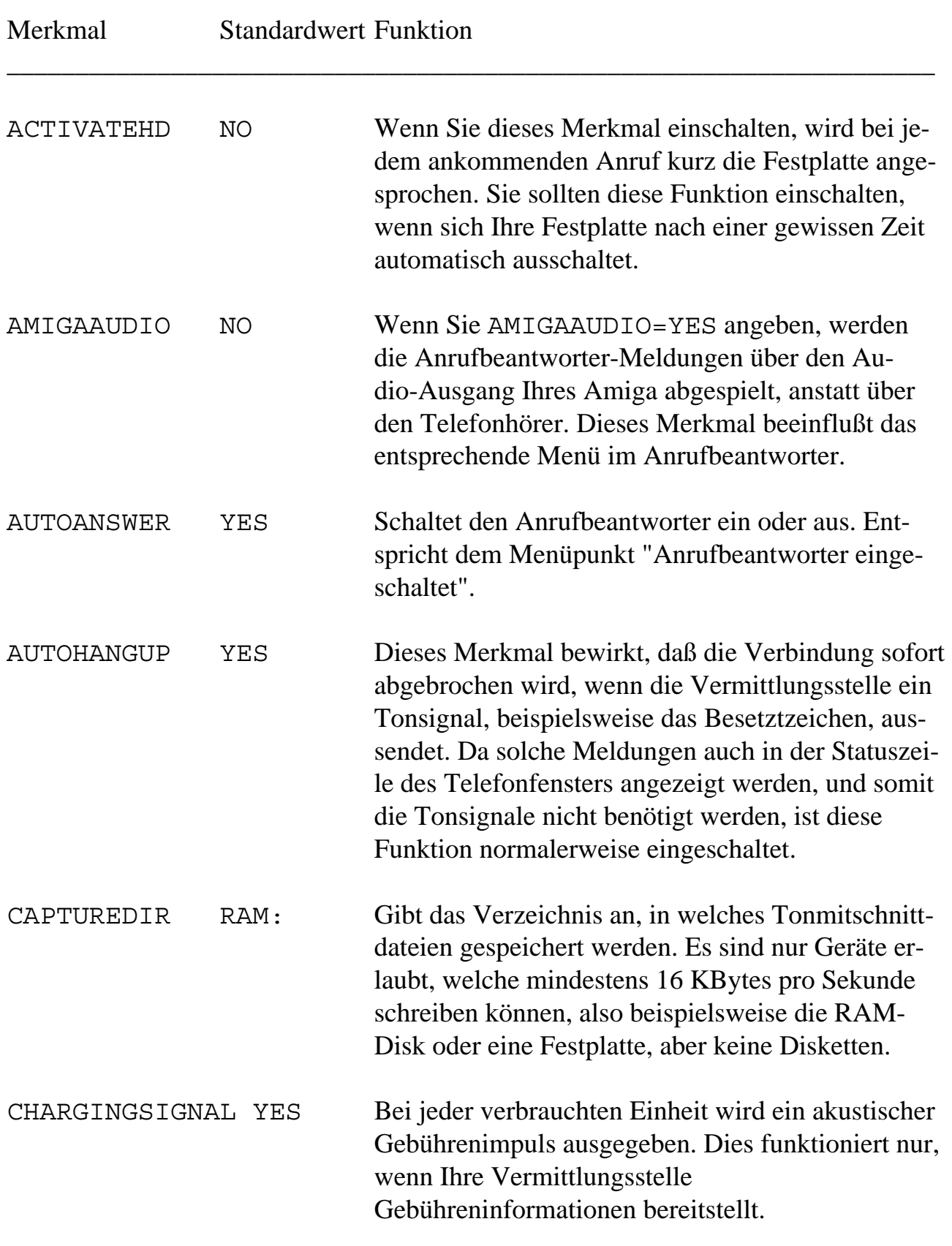

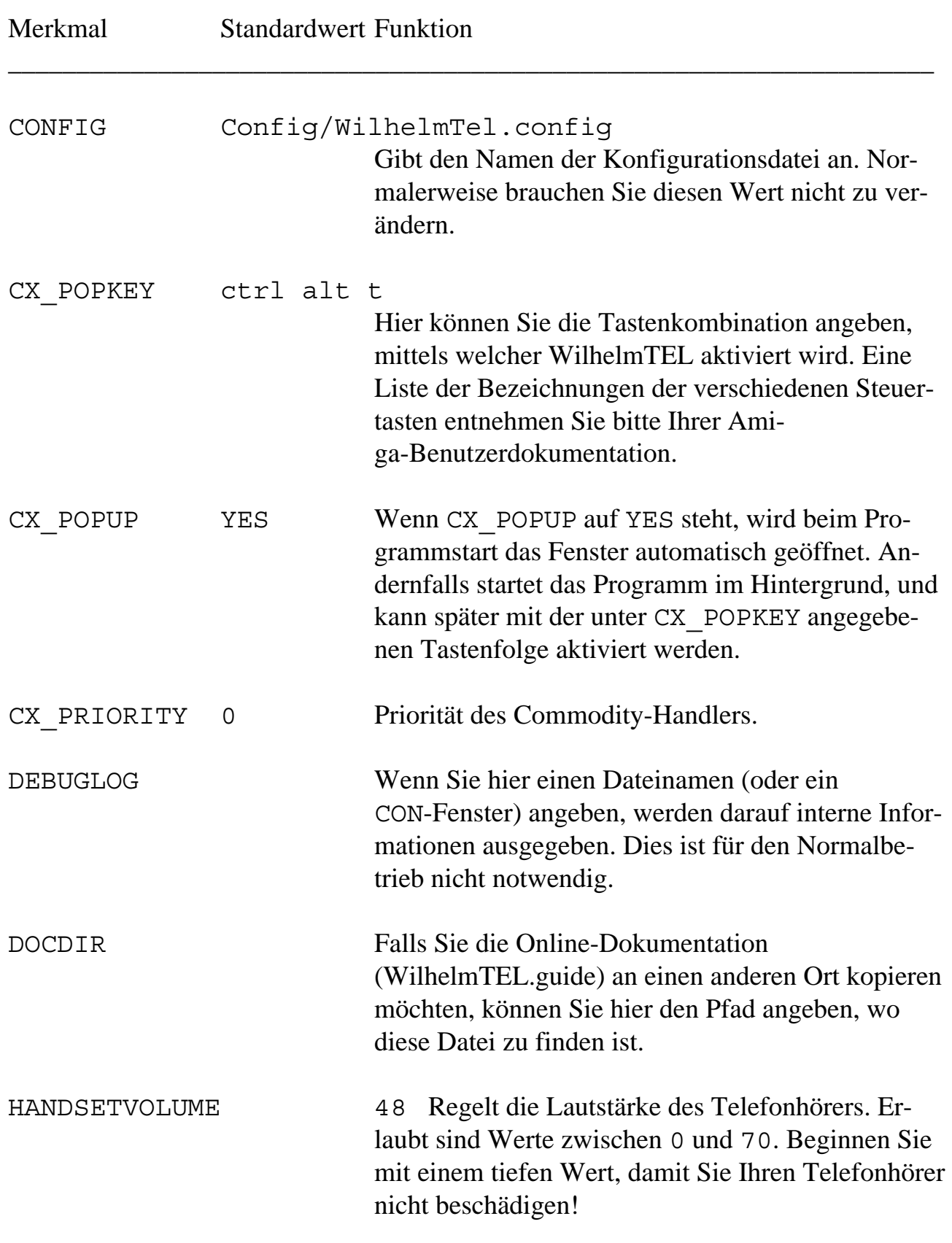

59

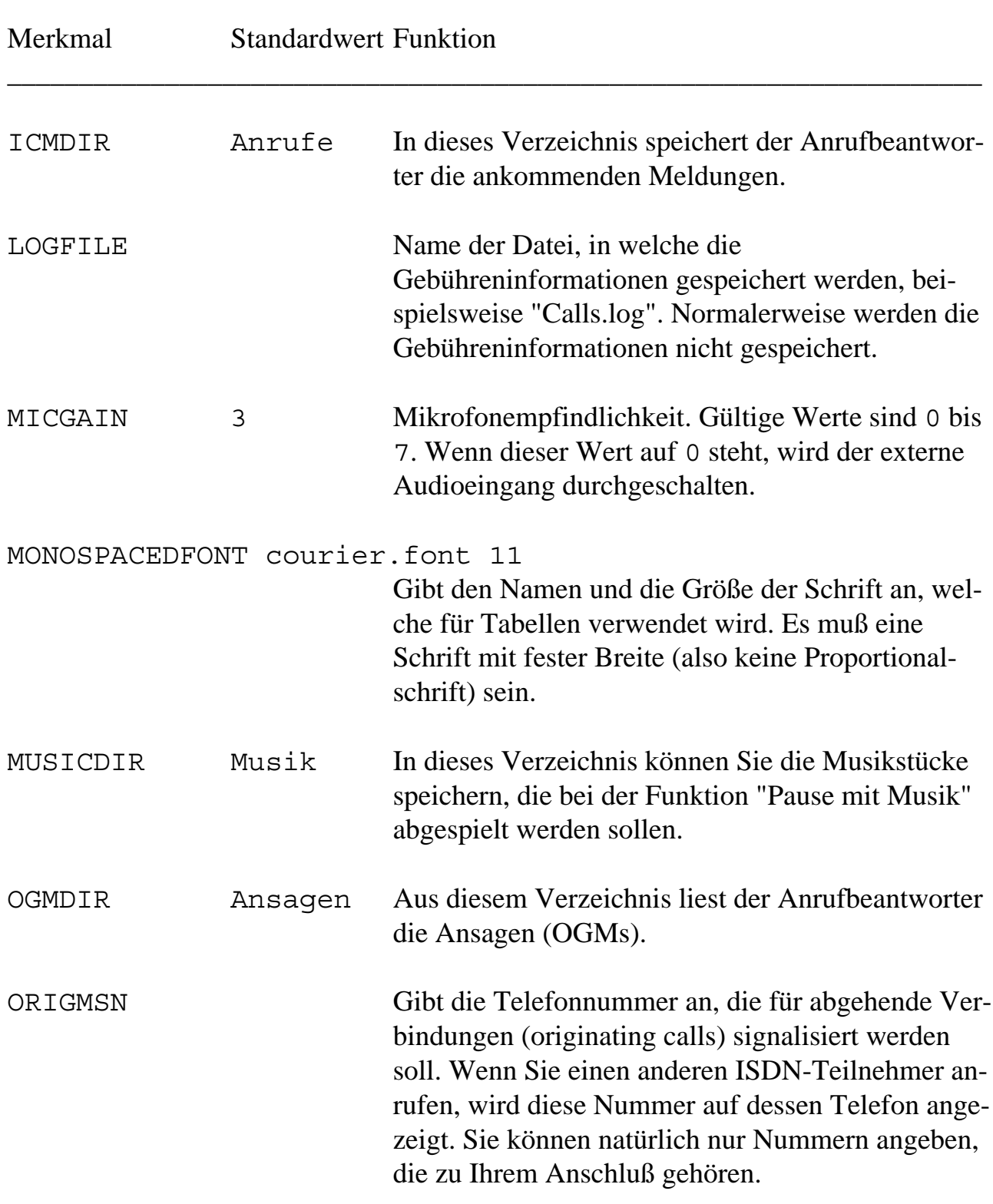

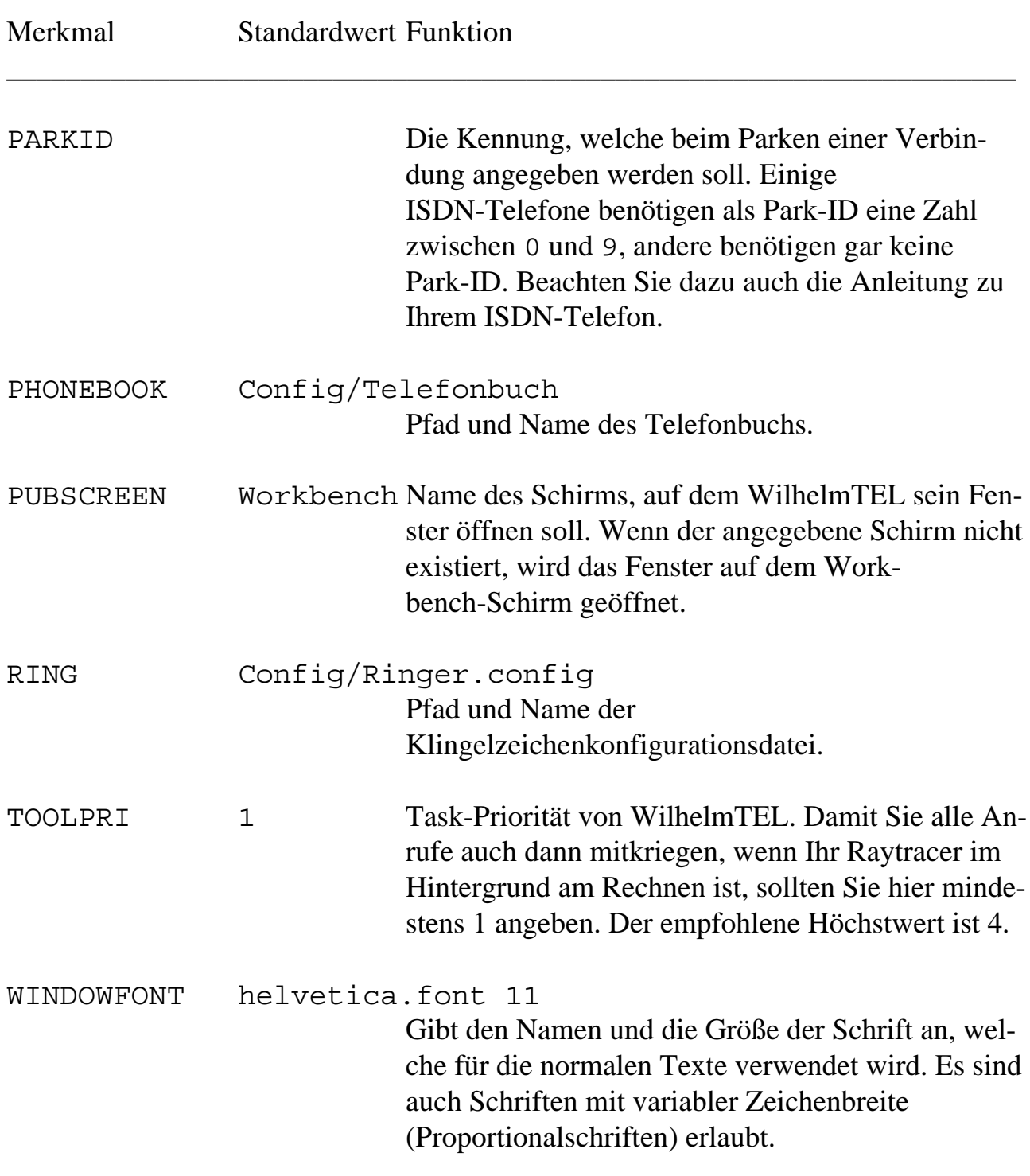

# **9. Wenn mal was nicht geht ...**

(aka "Troubleshooting")

ISDN ist wesentlich komplizierter als das analoge Telefonnetz. Da kann schon mal was schiefgehen. Wir haben die häufigsten Probleme und ihre Lösung in der folgenden Tabelle zusammengefaßt.

Falls Sie ein Problem haben, welches sich trotzdem nicht beheben läßt, wird Ihnen unsere Hotline gerne weiterhelfen. Die Telefonnummer der Hotline finden Sie im Telefonbuch von WilhelmTEL.

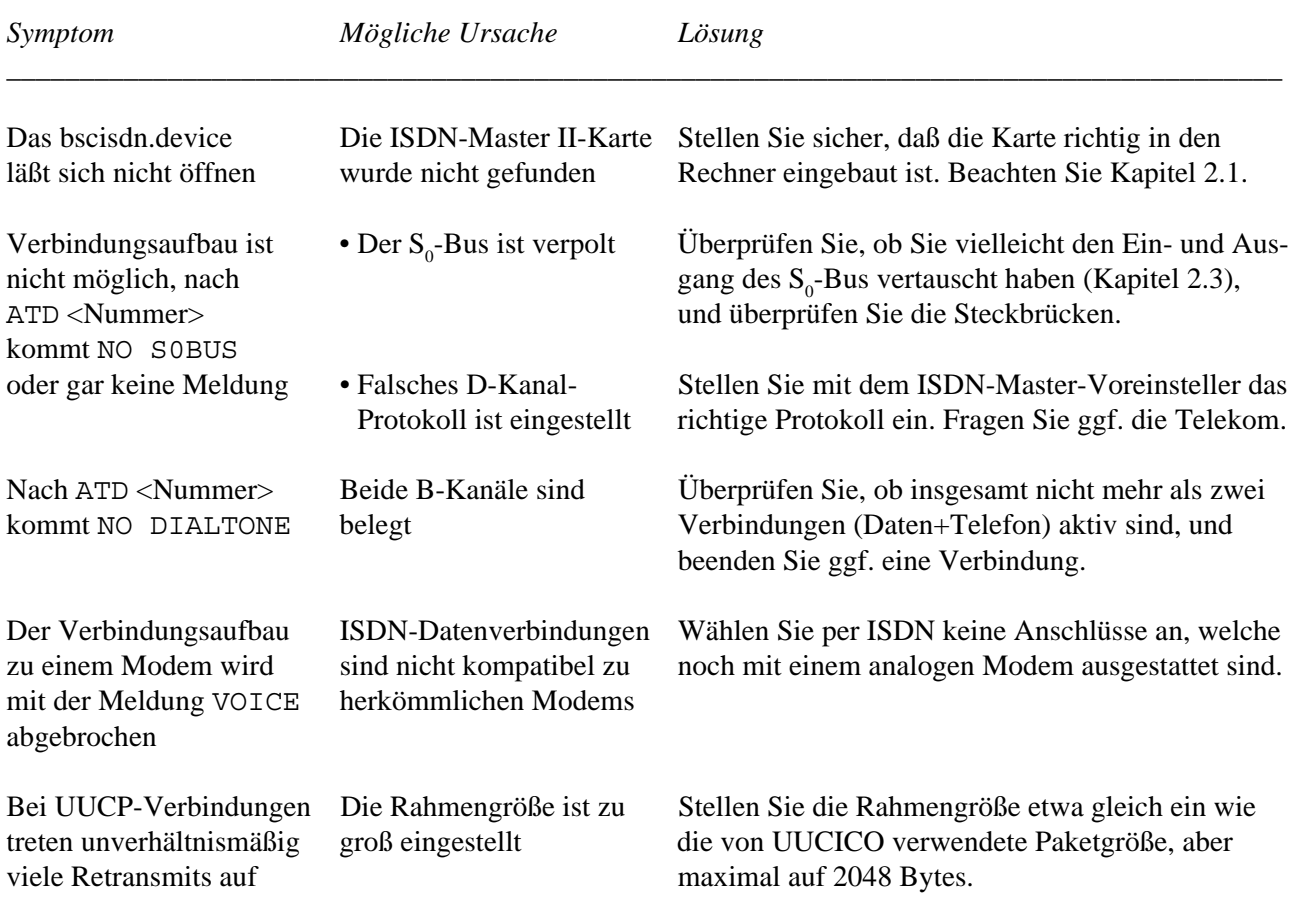

## **9.1 Probleme mit Daten-Verbindungen**

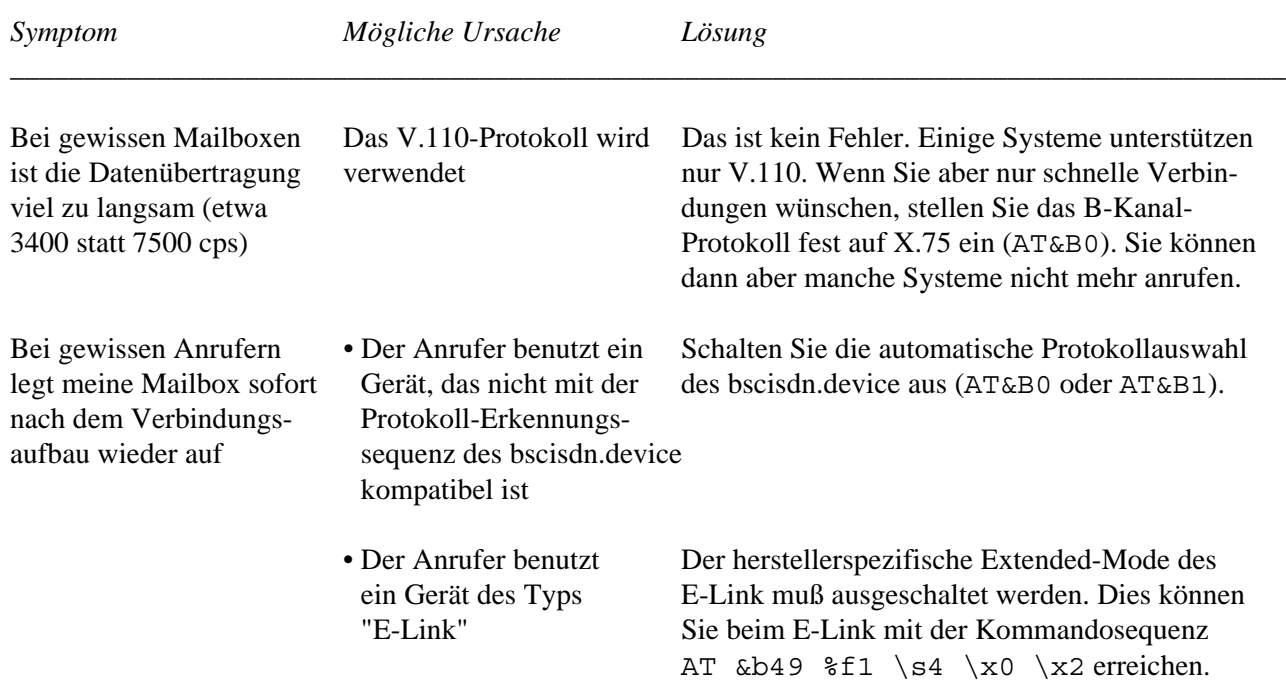

# **9.2 Probleme mit dem Telefonprogramm**

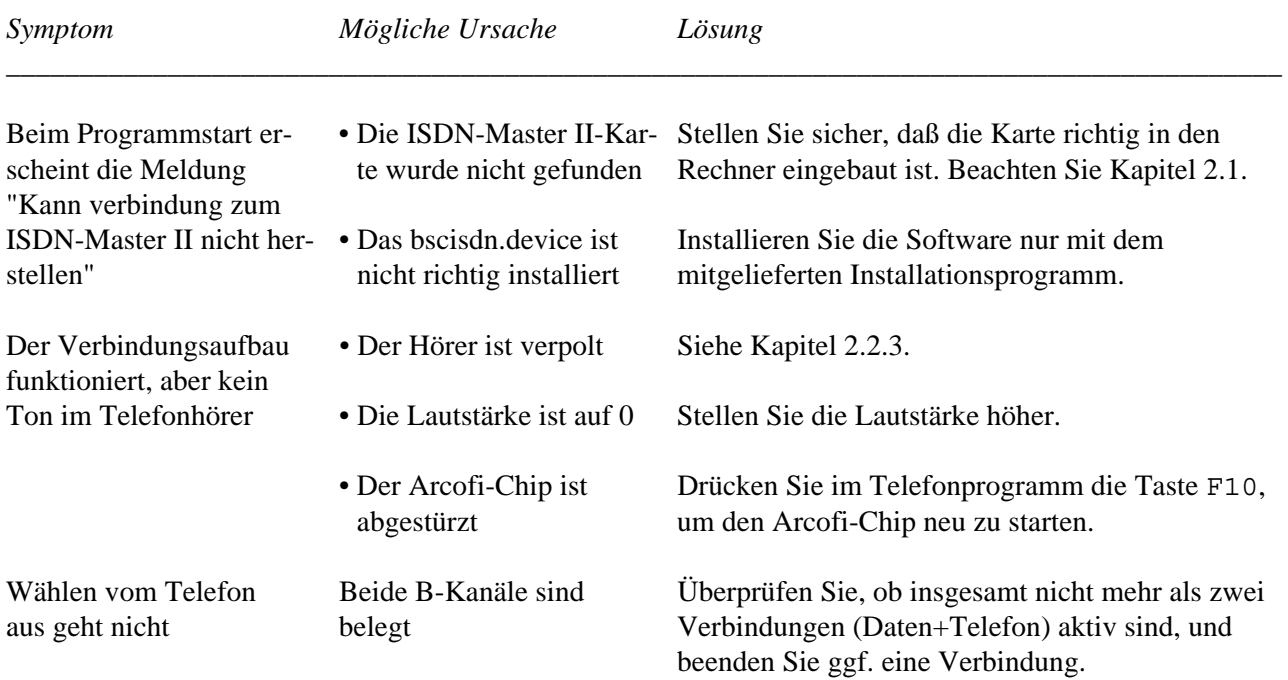

# **10. Glossar**

Wie jedes neue Medium führt auch ISDN viele neue Fachbegriffe ein. Diese und sonstige wichtige Begriffe, welche in diesem Handbuch Verwendung finden, werden im folgenden erklärt:

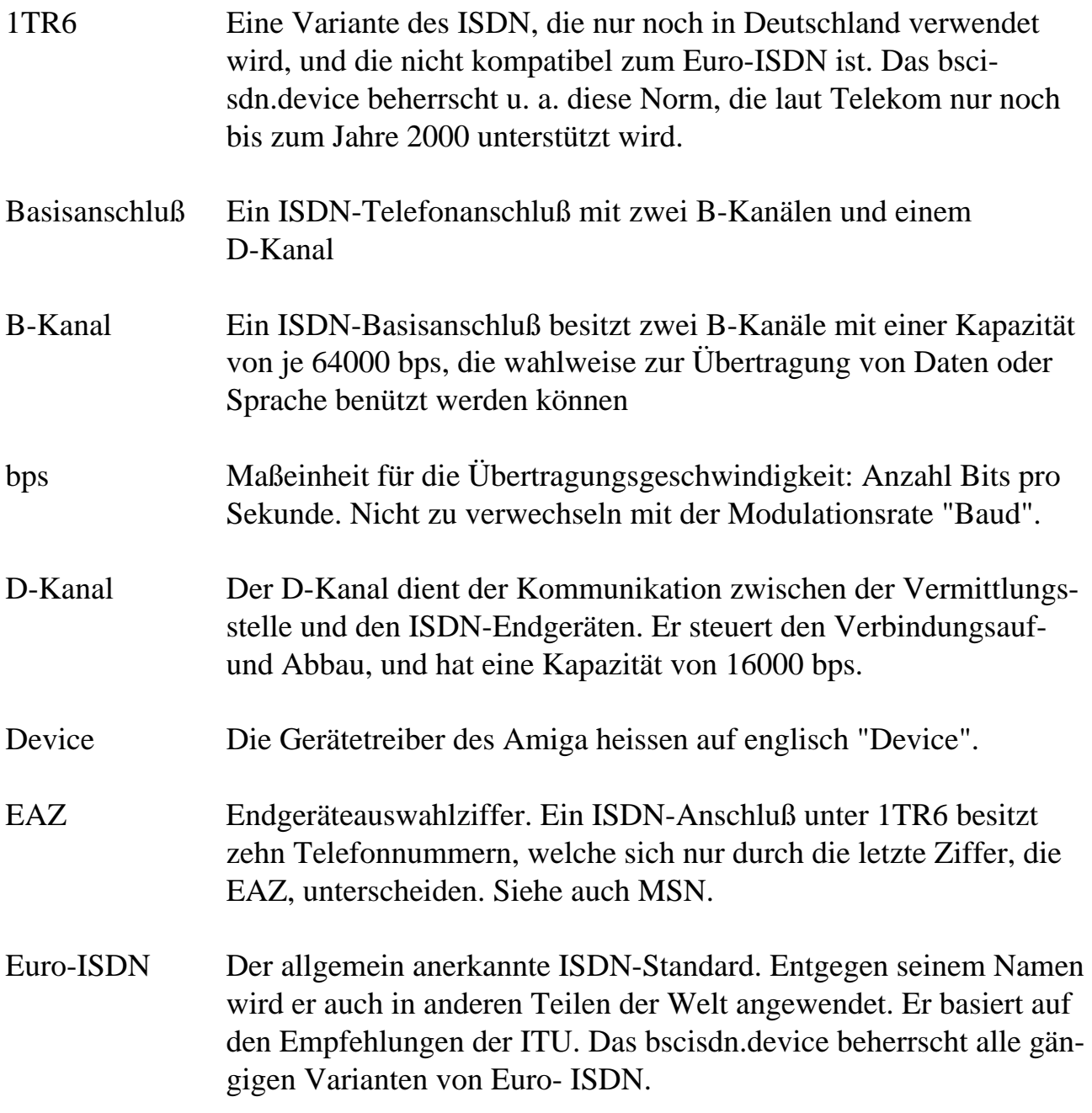

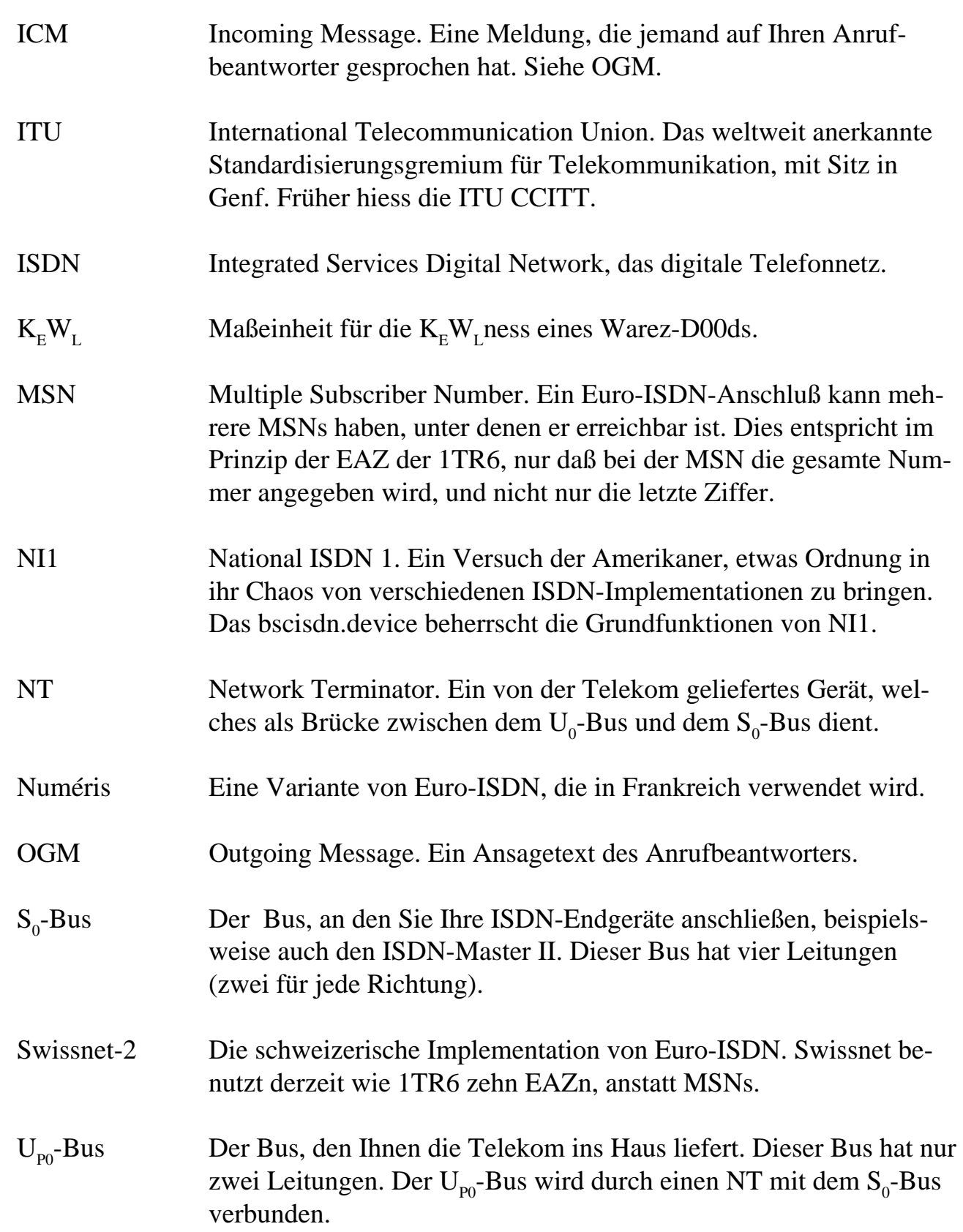

# **11. Verschiedenes**

# **11.1 Technische Daten**

#### *Allgemeine Angaben und Grenzwerte*

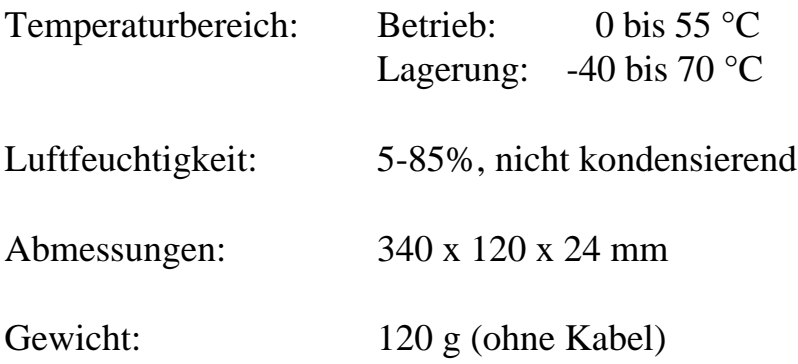

#### *DATA-Subsystem*

- 2 ISDN-Spezial-Mikroprozessoren
- 2 unabhängige Vollduplex B-Kanäle mit Hardware-Handshaking-Protokoll (HDLC) und eigenem Pufferspeicher (FIFO) von 64 Byte pro Kanal, maximale Übertragungsgeschwindigkeit 8000 Byte/s pro Kanal.

#### *VOICE-Subsystem*

- Digitaler Audio-Signalprozessor (DSP) mit CODEC-Filter und DTMF-Generator
- Anschluß für die meisten gängigen Telefonhörer, Western Modular 4P4C-Stecker
- Differential-Analogeingang
- Grundrauschen: < -75 dBmO (Empfänger) bzw. < -66 dBmO (Sender)
- Übersprechen:  $<$  -66 dB (Ref. 0dBmO, 300-3400 Hz)

# **11.2 Credits**

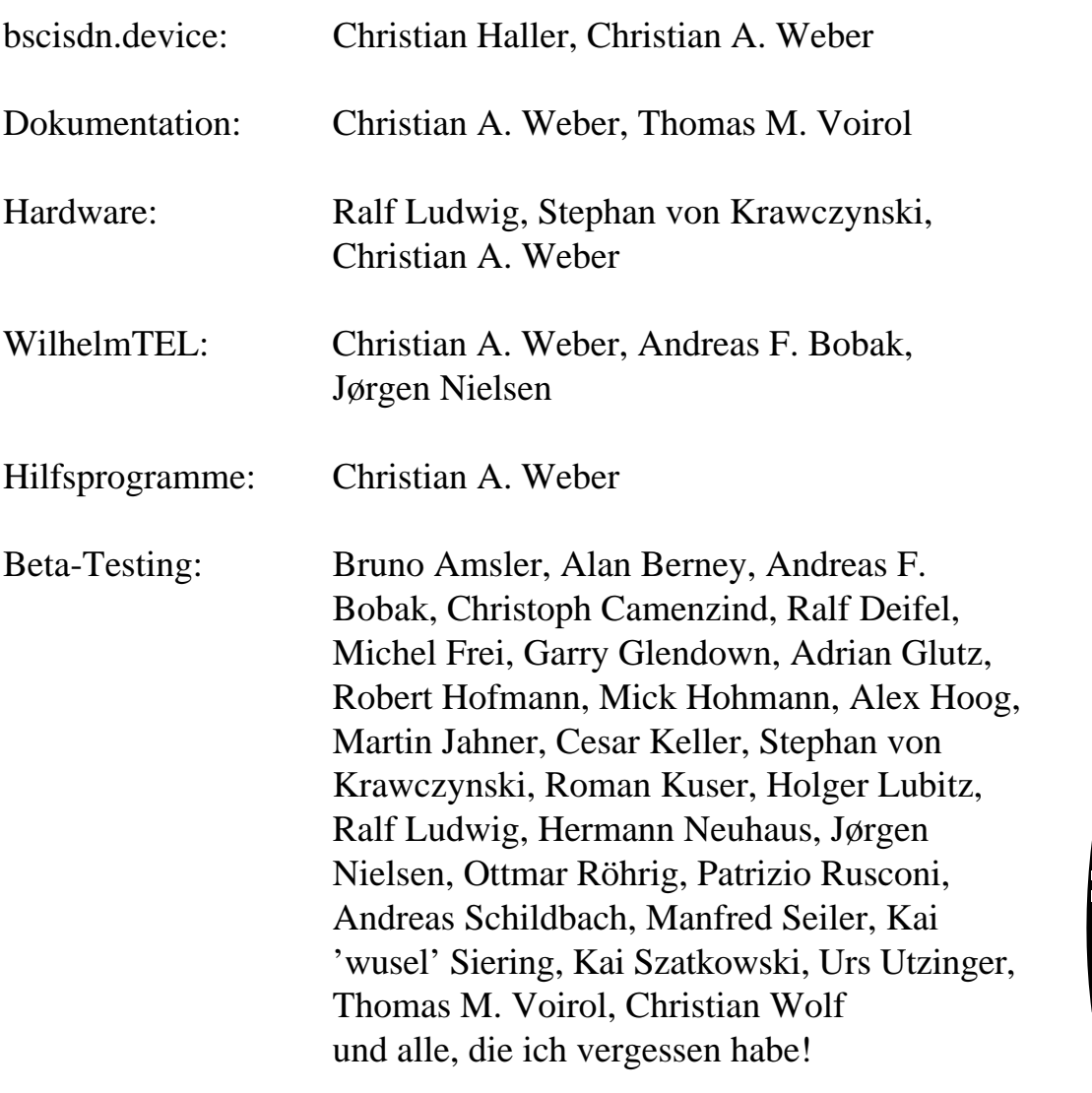

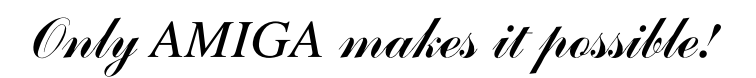

IIII

।<br>‴

*(Diese Seite wurde absichtlich leergelassen)*

# **Index**

# 1

1TR6 13, 20, 23-28, 51-52, 64-65

# A

 $A/ 15-16$ AmigaGuide 36 Anschlüsse 3, 8-9, 62 ARCOFIEXP 8-9 AT 13, 15-16, 18, 20-23, 26, 28-29, 63 Audio-Modul 4-5 Auto-Answer 23 Automatische Protokollauswahl 19, 29, 63

# B

B-Kanäle 3, 15, 62-64, 66 Basisanschluß 3, 64 Baudrate 15 Besetzt melden 44 bscisdn.device 10-16, 18-31, 33, 62-67 BUSY 18, 28

# $\overline{C}$

CONNECT 18, 25, 28 Credits 67

# D

D-Kanal 3, 13, 23, 27, 33, 62, 64 D-Kanal-Meldungen 23 D-Kanal-Protokoll 13, 27 Daten-Anrufe 21, 28

Datenübertragung 13, 34, 63 DChannelMon 11-12, 33 DEVS: 10, 12-13 Dienstmerkmale 21, 28 DTR 20, 28

# E

E-Link 63 EAZ 20-21, 28, 34, 43, 51-54, 64-65 EAZ ignorieren 43 Einstellungen 15, 17-20, 22, 27-28, 30 Escape-Code 19, 23 Escape-Sequenz 27 Euro-ISDN 10, 13, 20, 23-28, 52, 64 Externe Tonquellen 9

## F

Fernsprechanrufe 21

# G

Gebühren 17, 31, 36 Gerätenummer 15, 18, 22, 27-30, 32 Glossar 64

# H

Hang up 16 Hardware-Anforderungen 11 HELP-Taste 36 HON (Handset Output Negativ) 7 HOP (Handset Output Positiv) 7 Hörkapsel 7

### I

Inaktivität 25
Inaktivitätszeit 27 Informationen 10, 12, 17, 32, 36, 59 Install-Deutsch 10, 12 Install-English 10, 12 Installation 5, 10, 12 ISDN-Master Voreinsteller 10 ISDN-Statuscode 24

## J

Jumper 6

### K

Kommando-Echo 16 Kommando-Modus 19 Kompatibilität 13, 24-25 Konfiguration 14, 22, 54, 57 Kontext-sensitive Hilfe 36

#### L

Leertaste 38 Logfile  $25, 60$ Löschzeichen 23

## M

MIN (Mikrophon Input Negativ) 7 MIP (Mikrophon Input Positiv) 7 Modems 10, 13, 30, 62 MSN 20, 28, 51-52, 54, 64-65 Multiple Subscriber Number 65

## N

NO CARRIER 18 NO DIALTONE 62

#### $\Omega$

Online-Status 17

#### P

Polarität 6 Protokoll 11, 19, 27, 29-30, 62-63

#### Q

Quick-IO 24

#### R

Rahmengröße 21, 29, 62 Receiver-DLCI 24 Resultatcodes 17 Resume 18 Ringer.config 50, 54

#### S

S-Register 17, 20, 22-23  $S_0$ -Bus 4, 6, 8-9, 62, 65 Sender-DLCI 24 serial.device 13-15, 19, 29 Serielle Schnittstelle 14 Service-Indicator 23 Software-Reset 18 Sprechkapsel 7 StateMon 10, 12, 30-32 Steckbrücken 5-7, 62 Stummer Anruf 44 Suspend 18 Swissnet-2 13, 20, 28, 65

# T

Technische Daten 66 Telefonbucheintrag 37, 41-42, 44 Telefonhörer 7-9, 11, 35, 38, 45-46, 48, 58-59, 63, 66 Term 14 Terminal Ready 20, 28, 30 Terminalprogramme 13 TrapDoor 25 Treibernummer 15 TX1 6 TX2 6

## $\mathbf{U}$

Umstecken am Bus 34 Unit-Nummern 15

## $\overline{V}$

V.110 11, 13, 19, 29, 63 Verbindungsgebühr 18 Verbindungskabel 4, 9 Voreinsteller 10, 26

## W

Wagenrücklaufzeichen 23 Wiederwahl 16, 34, 37 WilhelmTEL.config 50-51, 55 Workbench 11-12, 31, 51, 56-57, 61

## X

X.75 19, 21, 24, 29-30, 63

## Z

Zeilenumbruchzeichen 23